# **SMART IVR BENUTZERDOKUMENTATION**

**Stand: März 2024**

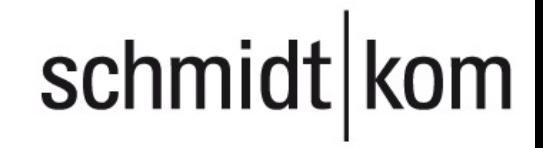

#### **Rechtliche Hinweise**

Die Informationen in dieser Dokumentation wurden sorgfältig auf ihre Korrektheit überprüft, können aufgrund ständiger Aktualisierung und Änderungen jedoch Fehler enthalten.

Schmidt|kom übernimmt keine Verantwortung für Druck- und Schreibfehler.

Trotz sorgfältiger inhaltlicher Kontrolle übernimmt schmidt|kom keine Haftung für die Inhalte externer Links und macht sich diese nicht zu eigen. Für den Inhalt der verlinkten Seiten sind ausschließlich deren Betreiber verantwortlich.

# schmidt kom

### 

### **INHALT**

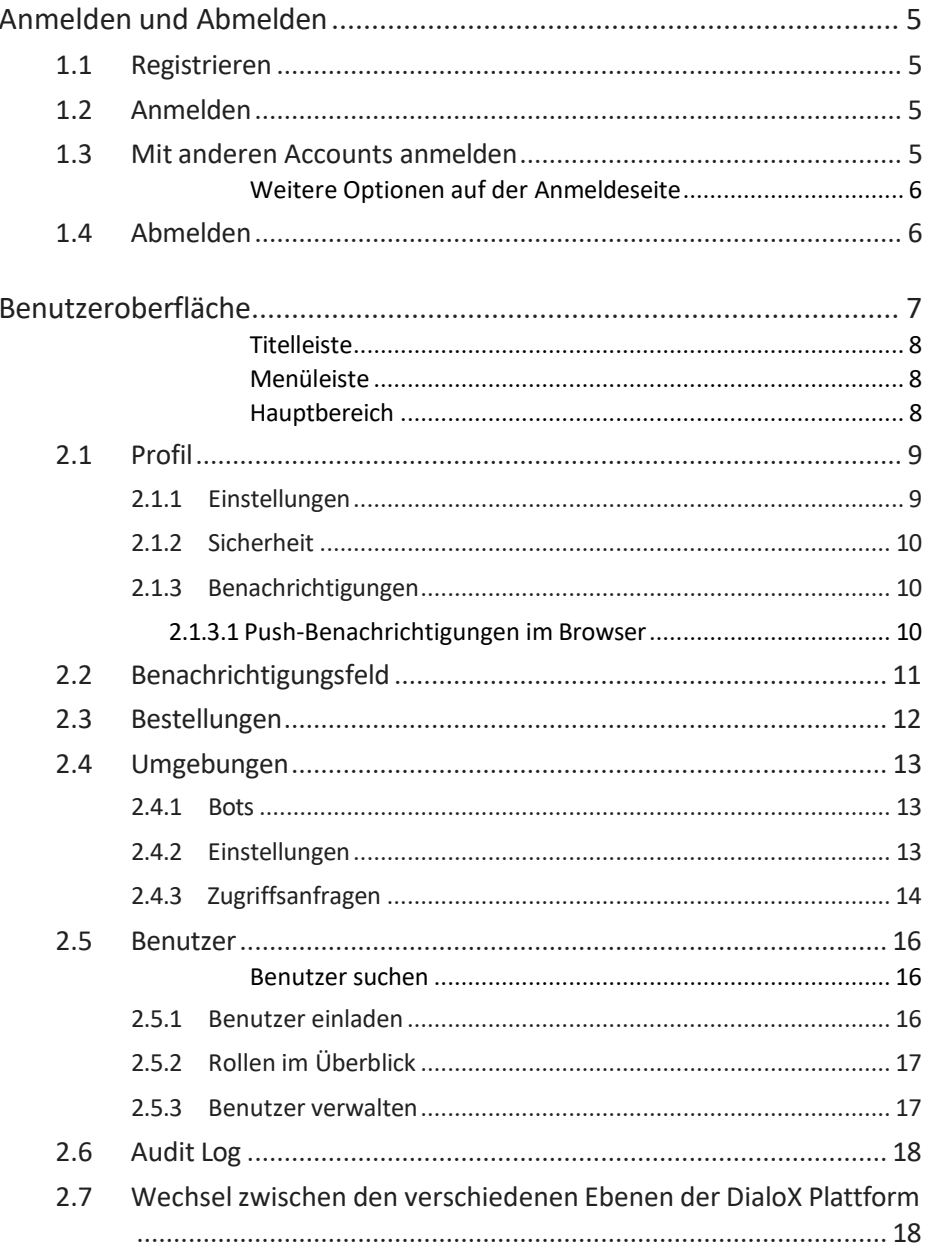

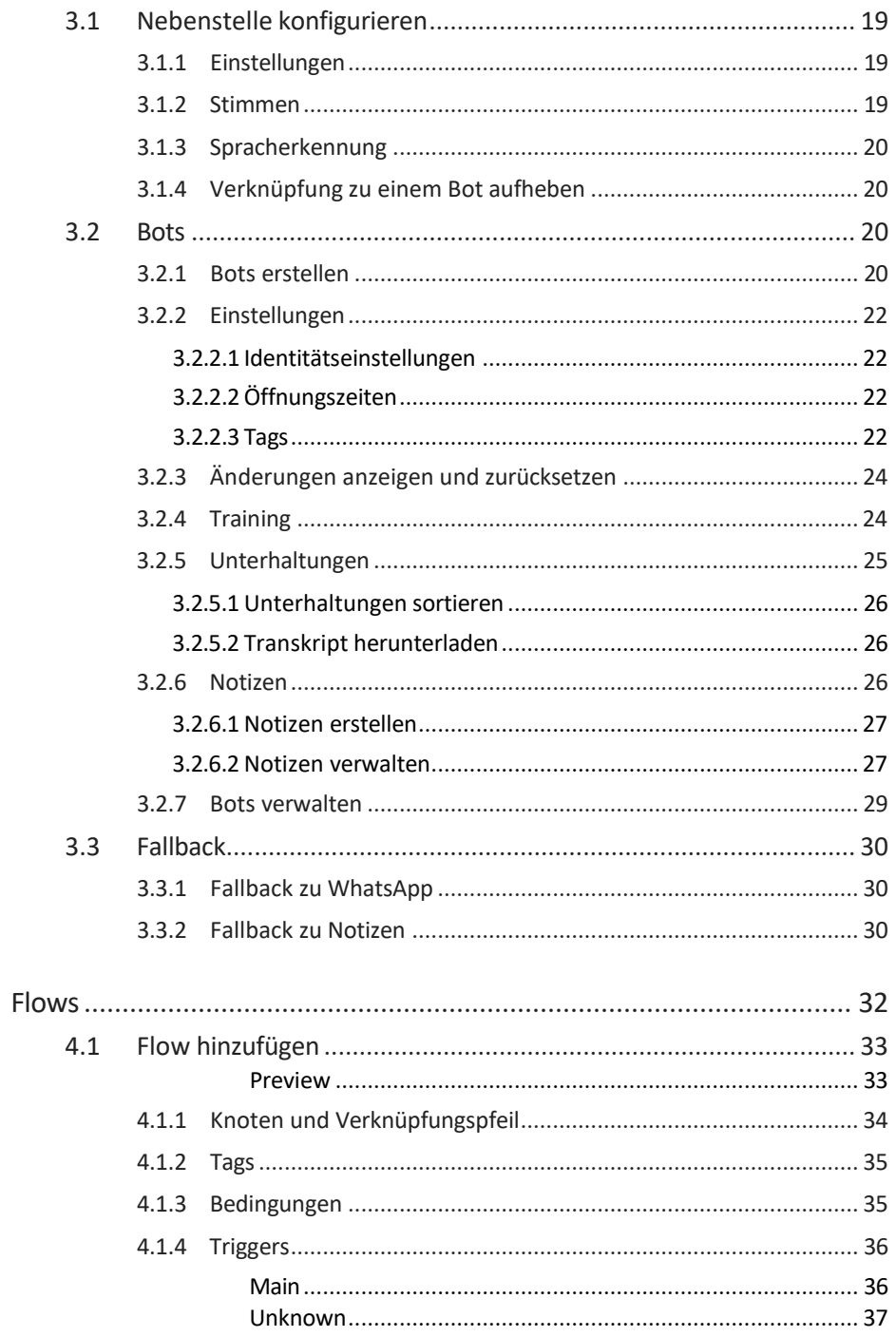

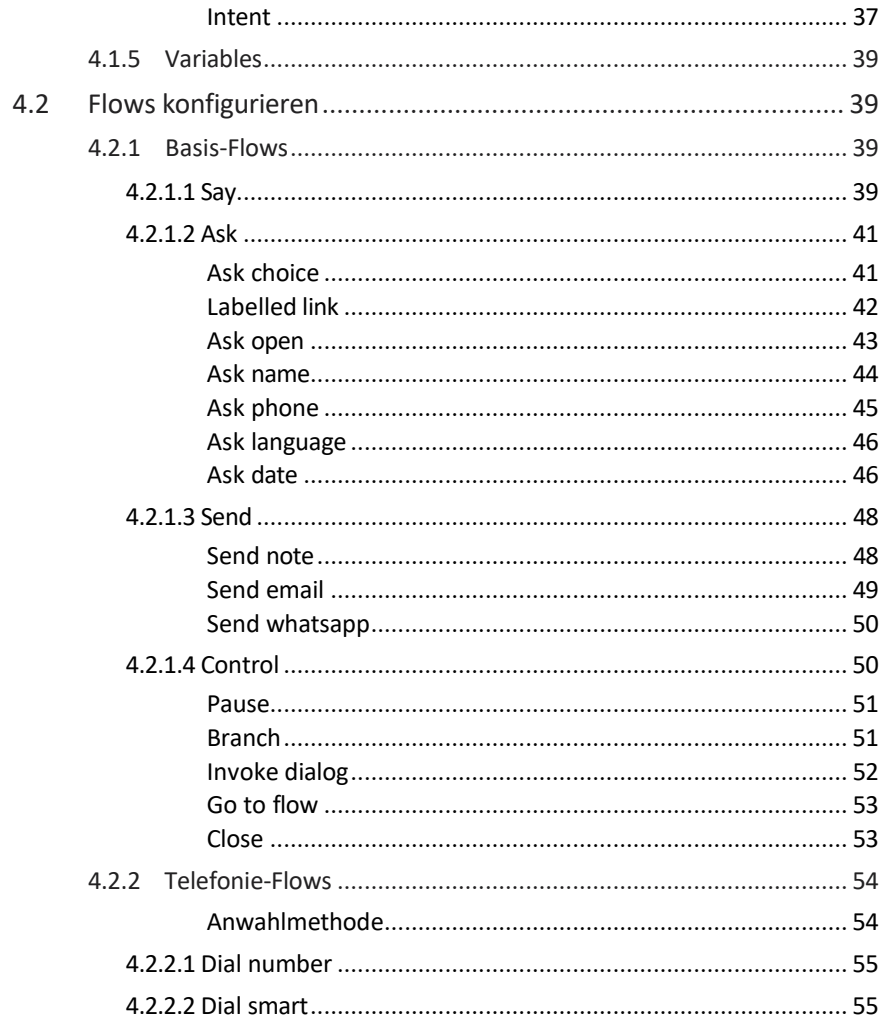

# <span id="page-5-0"></span>**1 ANMELDEN UND ABMELDEN**

Als neuer Benutzer erhalten Sie via E-Mail eine Einladung mit einem Link zur Anmeldeseite der DialoX Plattform. Dort können Sie sich registrieren oder mit einem vorhandenen Account anmelden.

### <span id="page-5-1"></span>**1.1 REGISTRIEREN**

Mit einem Klick auf den Link in der Einladung werden Sie zur Anmeldeseite weitergeleitet, auf der Sie sich registrieren können.

#### So registrieren Sie sich auf der DialoX Plattform

- **1** Klicken Sie auf den Link, den Sie in der Einladung bekommen haben. ✓ Die Anmeldeseite erscheint.
- **2** Klicken Sie auf **Sign up**.
- **3** Geben Sie unter **Your name** Ihren Benutzernamen ein.
- **4** Geben Sie unter **E-mail address** Ihre E-Mail-Adresse ein.
- **5** Legen Sie im Feld **Password** ein sicheres Kennwort fest.

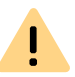

Das Kennwort muss mindestens 8 Zeichen lang sein und mindestens einen Großbuchstaben, ein Sonderzeichen und eine Zahl enthalten.

- **6** Lesen Sie die Lizenzvereinbarung (End User License Agreement) und akzeptieren Sie sie, indem Sie das Kontrollkästchen aktivieren.
- **7** Klicken Sie auf **Sign up**.
	- ✓ Sie sind registriert und es erscheint die Startseite der Umgebung, in die Sie eingeladen wurden.

## <span id="page-5-2"></span>**1.2 ANMELDEN**

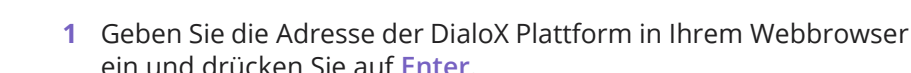

✓ Die Anmeldeseite erscheint.

So melden Sie sich auf der DialoX Plattform an

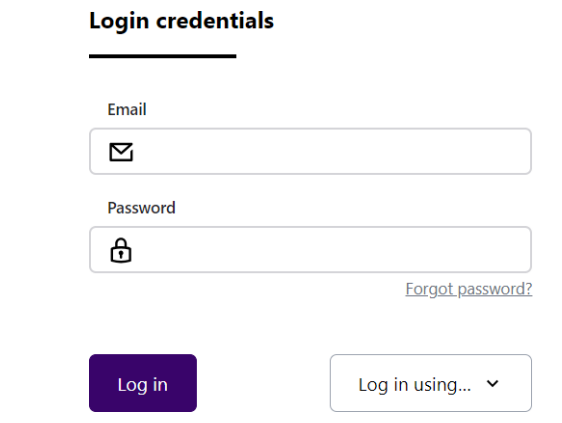

- **2** Geben Sie Ihre E-Mail-Adresse und Ihr Kennwort ein und klicken Sie auf **Log in**.
	- ✓ Sie sind angemeldet und es erscheint die Startseite der Umgebung.

## <span id="page-5-3"></span>**1.3 MIT ANDEREN ACCOUNTS ANMELDEN**

Sie haben die Möglichkeit, sich über die folgenden Accounts auf der DialoX Plattform anzumelden:

- ⚫ Microsoft-Account
- Google-Account
- ⚫ Facebook-Account
- Operator-Account

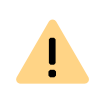

Wenn Sie sich das erste Mal auf der DialoX Plattform mit Microsoft, Google, Facebook oder Operator einloggen, ohne sich vorher zu registrieren (d.h. das Sign-Up-Formular ausfüllen), müssen Sie immer dieselbe Anmeldeop- tion nutzen.

#### So melden sich mit anderen Accounts an

- **1** Klicken Sie auf der Anmeldeseite auf **Log in using**.
	- ✓ Eine Dropdown-Liste mit den folgenden Diensten öffnet sich: **Microsoft**, **Google**, **Facebook** und **Operator**.
- **2** Wählen Sie die gewünschte Option aus.
	- ✓ Sie werden auf die jeweilige Anmeldeseite weitergeleitet.
- **3** Geben Sie Ihre Anmeldedaten ein und folgen Sie den Anweisungen des jeweiligen Dienstes.
	- ✓ Nach der Anmeldung erscheint die Startseite der Umgebung.

#### <span id="page-6-0"></span>Weitere Optionen auf der Anmeldeseite

Auf der Anmeldeseite stehen Ihnen weitere Optionen zur Verfügung.

#### Einladung einlösen

Sie können eine Einladung einlösen, die Sie per E-Mail bekommen haben. Auf diese Weise wird die angegebene E-Mail-Adresse verifiziert.

#### So lösen Sie eine Einladung ein

- **1** Klicken Sie auf der Anmeldeseite auf **Redeem invite**.
	- ✓ Ein Eingabefeld öffnet sich.
- **2** Geben Sie den Code ein, den Sie via E-Mail erhalten haben.
- **3** Klicken Sie auf **Check invite**.
	- ✓ Ihre E-Mail-Adresse wird verifiziert und die Startseite der Umgebung erscheint.

#### Kennwort zurücksetzen

Sie können Ihr Kennwort zurücksetzen, wenn Sie es vergessen haben.

#### So setzen Sie Ihr Kennwort zurück

- **1** Klicken Sie auf der Anmeldeseite auf **Forgot password?**.
	- ✓ Die Seite **Forgot your password?** öffnet sich.
- **2** Geben Sie unter **Email address** Ihre E-Mail-Adresse ein.
- **3** Klicken Sie auf **Submit**.
	- ✓ Sie erhalten eine E-Mail mit Informationen, wie Sie Ihr Kennwort zurücksetzen können.

#### Privacy policy

Mit einem Klick auf **Privacy policy** werden Sie zur Seite mit den Datenschutzrichtlinien in auf der DialoX Plattform weitergeleitet.

#### **FULA**

Mit einem Klick auf **EULA** werden Sie zur Seite mit der Endnutzer-Lizenzvereinbarung der DialoX Plattform weitergeleitet.

### <span id="page-6-1"></span>**1.4 ABMELDEN**

#### So melden Sie sich von der DialoX Plattform ab

- **1** Klicken Sie in der Titelleiste auf Ihren Namen.
- **2** Klicken Sie auf **Log out**.
	- ✓ Ein Popup-Fenster, in dem Sie den Vorgang bestätigen müssen, öffnet sich.
- **3** Klicken Sie auf **OK**.
	- $\checkmark$  Sie sind abgemeldet.

## <span id="page-7-0"></span>**2 BENUTZEROBERFLÄCHE**

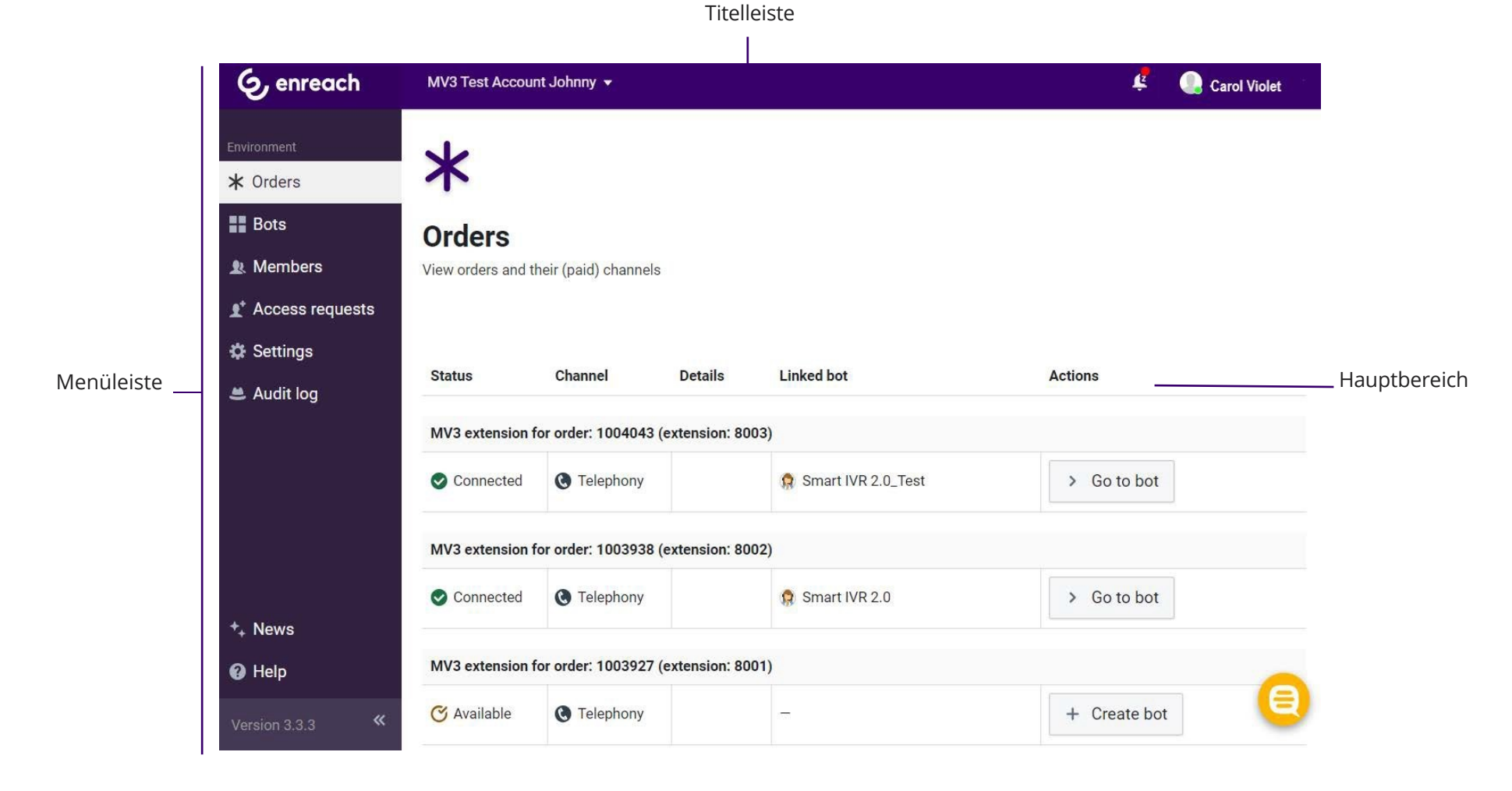

Abb. 2-1: Benutzeroberfläche

#### *[Profil](#page-9-0)*

*[Benachrichtigungsfeld](#page-11-0)*

*[Bestellungen](#page-12-0)*

*[Umgebungen](#page-13-0)*

*[Benutzer](#page-16-0)*

#### *[Audit](#page-18-0) Log*

Die Benutzeroberfläche von der DialoX Plattform ist in drei Bereiche unterteilt: die Titelleiste, die Menüleiste und den Hauptbereich.

#### <span id="page-8-0"></span>**Titelleiste**

Auf der Titelleiste werden Ihr Name und Ihr Benutzerbild, die derzeit ausgewählte Umgebung, der ausgewählte Bot sowie die angemeldeten Benutzer angezeigt.

Auf der linken Seite steht rechts neben dem Logo Ihrer Organisation der Name der derzeit ausgewählten Umgebung. Mit einem Klick auf das Dropdown-Menü neben dem Umgebungsnamen gelangen Sie zu den verschieden Umgebungen und Bots.

Mit einem Klick auf Ihren Namen gelangen Sie zu Ihren Profilinformationen, der Statusauswahl und der Abmeldeoption.

#### Menüleiste

<span id="page-8-1"></span>

Die auf der Menüleiste angezeigten Elemente sind profilbezogen, d. h. sie können für jeden Benutzer je nach Rolle und Berechtigungen unterschiedlich sein.

Über die Menüleiste haben Sie Zugang zu Einstellungen und Informationen für eine Umgebung bzw. einen Bot.

Mithilfe der Pfeiltasten können Sie das Menü ein- bzw. ausblenden.

#### Schaltfläche Erläuterung

Menüunterpunkte einblenden

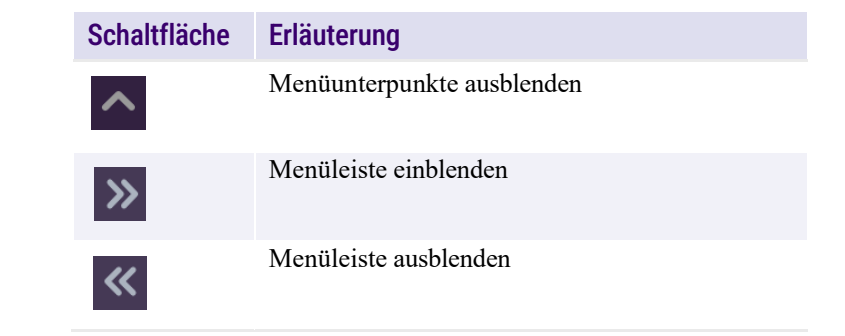

Unter **News** finden Sie Informationen über das letzte Update auf der DialoX Plattform. Mit einem Klick auf **Go to news feed** können Sie Informationen über frühere Versionen der Plattform anrufen.

Die letzte und aktuell benutzte Version von der Plattform wird am Ende der Menüleiste angezeigt. Ein Klick auf die Versionsnummer öffnet das Änderungsprotokoll (**Change log**), mit einer Auflistung von an der Software vorgenommenen Änderungen wie z. B. Fehlerbehebungen, neue Funktionen.

Unter **Help** können Sie die SmartIVR Online-Hilfe aufrufen.

#### <span id="page-8-2"></span>**Hauptbereich**

Nach der Anmeldung werden die erstellten Bots angezeigt.

In diesem Bereich wird der Inhalt der in der Menüleiste und Titelleiste ausgewählten Elemente dargestellt. Hier können Sie alle Informationen lesen und bearbeiten.

### <span id="page-9-0"></span>**2.1 PROFIL**

Mit einem Klick auf Ihren Namen gelangen Sie zu Ihren Profilinformationen und der Statusauswahl.

#### *[Einstellungen](#page-9-1)*

*[Sicherheit](#page-10-0)*

*[Benachrichtigungen](#page-10-1)*

### <span id="page-9-1"></span>**2.1.1 EINSTELLUNGEN**

Unter **Settings** können Sie Ihre Benutzerinformationen bearbeiten und ein Profilbild einstellen.

#### So bearbeiten Sie Ihr Profil

- **1** Klicken Sie in der Titelleiste auf Ihren Namen.
- **2** Klicken Sie auf **Profile**.
	- ✓ Die Profil-Seite öffnet sich.
- **3** Bearbeiten Sie folgende Benutzerinformationen:

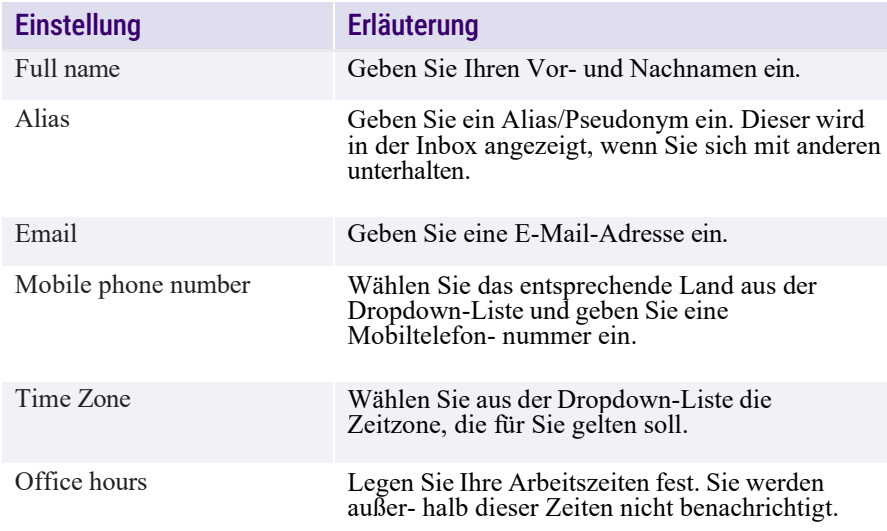

- **4** Klicken Sie auf **Save** 
	- ✓ Die Änderungen werden gespeichert.

#### So stellen Sie ein Profilbild ein

- **1** Klicken Sie in der Titelleiste auf Ihren Namen.
- **2** Klicken Sie auf **Profile**.
	- ✓ Die Profil-Seite öffnet sich.
- **3** Klicken Sie auf , um ein Profilbild einzustellen bzw. zu ändern.
- **4** Wählen Sie eine der beiden Optionen.

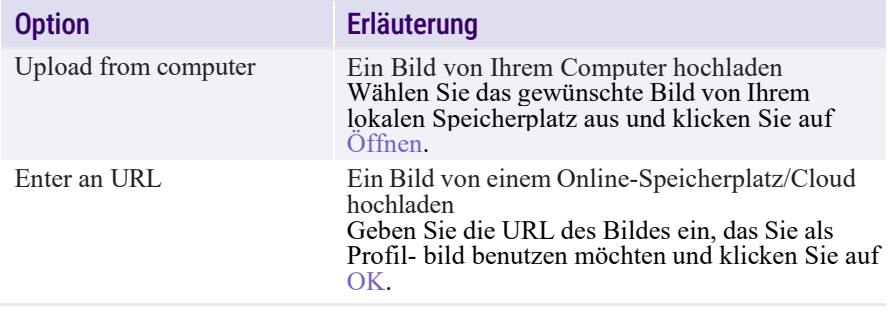

**5** Klicken Sie auf save , um die Änderungen zu übernehmen.

✓ Das Profilbild wird übernommen und sofort angezeigt.

#### So entfernen Sie Ihr Profilbild

- **1** Klicken Sie in der Titelleiste auf Ihren Namen.
- **2** Klicken Sie auf **Profile**.
	- ✓ Die Profil-Seite öffnet sich.
- **3** Klicken Sie auf Ihr Profilbild.
- **4** Klicken Sie auf **Remove**.

**5** Klicken Sie auf **Save in die Änderungen zu übernehmen.** 

 $\sqrt{ }$  Das Profilbild wird entfernt.

### <span id="page-10-0"></span>**2.1.2 SICHERHEIT**

Unter **Security** können Sie Ihr Kennwort ändern und die Multi-Faktor-Authentifizierung (MFA) aktivieren.

#### So ändern Sie Ihr Kennwort

- **1** Klicken Sie in der Titelleiste auf Ihren Namen.
- **2** Klicken Sie auf **Profile**.
	- ✓ Die Profil-Seite öffnet sich.
- **3** Klicken Sie auf **Security**. ✓ Die Seite **Security settings** öffnet sich.
- **4** Klicken Sie auf **Change Password**.
- **5** Geben Sie das aktuelle und das neue Kennwort in den entsprechenden Felder ein.
- **6** Klicken Sie auf **Save**

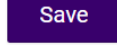

✓ Das Kennwort wird geändert.

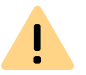

Das Kennwort muss mindestens 8 Zeichen lang sein und mindestens einen Großbuchstaben, ein Sonderzeichen und eine Zahl enthalten.

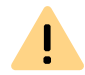

Sie können Ihr Kennwort hier nicht ändern, wenn Sie sich mit Microsoft, Google, Facebook oder Operator einloggen.

#### So aktivieren Sie die Multi-Faktor-Authentifizierung

**1** Klicken Sie in der Titelleiste auf Ihren Namen.

- **2** Klicken Sie auf **Profile**.
	- ✓ Die Profil-Seite öffnet sich.
- **3** Klicken Sie auf **Security**.
	- ✓ Die Seite **Security settings** öffnet sich.
- **4** Klicken Sie auf **Multi-factor authentication (MFA)**.
- **5** Klicken Sie auf **Enable MFA**.

Auf Ihrem Gerät muss eine Authentifizierungs-App installiert sein.

- **6** Scannen Sie den QR-Code und folgen Sie den Anweisungen, um die Authentifizierungs-App mit Ihrem Account zu verknüpfen und einen Code für die Multi-Faktor-Authentifizierung zu generieren.
- **7** Geben Sie den generierten Bestätigungscode ein.
- **8** Klicken Sie auf **Enable MFA**.
	- $\checkmark$  Die Multi-Faktor-Authentifizierung wird aktiviert.

### <span id="page-10-1"></span>**2.1.3 BENACHRICHTIGUNGEN**

A

Unter **Notifications** können Sie die Einstellungen für die Push- und E-Mail-Benachrichtigungen bei neuen Aktivitäten auf der DialoX Plattform konfigurieren.

### <span id="page-10-2"></span>**2.1.3.1 PUSH-BENACHRICHTIGUNGEN IM BROWSER**

Sie können sich neue Benachrichtigungen als Popup auf Ihrem Browser anzeigen lassen. Bei Push-Benachrichtigungen werden Ihre Arbeitszeiten bzw. der gewählte Status berücksichtigt.

Push-Benachrichtigungen können in allen gängigen Browsern angezeigt werden.

#### So aktivieren Sie Push-Benachrichtigungen

**1** Klicken Sie in der Titelleiste auf Ihren Namen.

- **2** Klicken Sie auf **Profile**.
	- ✓ Die Profil-Seite öffnet sich.
- **3** Klicken Sie auf **Notifications**.
	- ✓ Die Seite **Notifications** öffnet sich.
- **4** Klicken Sie auf **Enable**.
	- $\checkmark$  Je nach Browser- und Betriebssystemeinstellungen öffnet sich eventuell ein Popup-Fenster, in dem Sie Berechtigungen erteilen müssen.
- **5** Klicken Sie auf **Zulassen**.
	- $\checkmark$  Die Push-Benachrichtigungen werden aktiviert.

Die Schaltfläche Enable ist nur sichtbar, wenn Sie die Push-Benachrichtigungen zum ersten Mal aktivieren.

Wenn Sie diese deaktivieren und zu einem späteren Zeitpunkt wieder aktivieren möchten, müssen Sie in Ihrem Browser auf das Schloss-Symbol links von der URL klicken. Sie können dann den Regler für die Benachrichtigungen aktivieren oder Sie öffnen die Browsereinstellungen und/oder die Berechtigungen für die Webseite und legen die Berechtigungen für Benachrichtigungen fest.

#### So deaktivieren Sie Push-Benachrichtigungen

- **1** Klicken Sie in Ihrem Browser auf das Schloss-Symbol links von der URL.
	- $\checkmark$  Je nach Browser öffnet sich ein Popup-Fenster mit mehreren Optionen.
- **2** Deaktivieren Sie den Regler bzw. setzen Sie die Benachrichtigungsberechtigungen für die Webseite zurück.

#### oder

- **2** Öffnen Sie die Browsereinstellungen und/oder die Berechtigungen für die Webseite und setzen Sie die Berechtigungen für Benachrichtigungen zurück.
- **3** Laden Sie die Seite neu, um die Einstellungen für die Webseite zu übernehmen.
	- $\checkmark$  Die Push-Benachrichtigungen werden deaktiviert.

### <span id="page-11-0"></span>**2.2 BENACHRICHTIGUNGSFELD**

Wenn Sie Benachrichtigungen erhalten, werden diese im Benachrichtigungsfeld angezeigt. Dort können Sie auch Ihre Präferenzen einstellen und Benachrichtigungen verwalten.

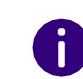

Ein roter Punkt auf dem Benachrichtigungs-Symbol zeigt an, dass Sie ungelesene Benachrichtigungen haben. Ein Klick auf eine Benachrichtigung öffnet diese in der jeweiligen Inbox.

#### So öffnen Sie das Benachrichtigungsfeld

- **1** Klicken Sie in der Titelleiste auf **1**
- - ✓ Ein Popup-Fenster mit allen erhaltenen Benachrichtigungen und folgenden Optionen öffnet sich:

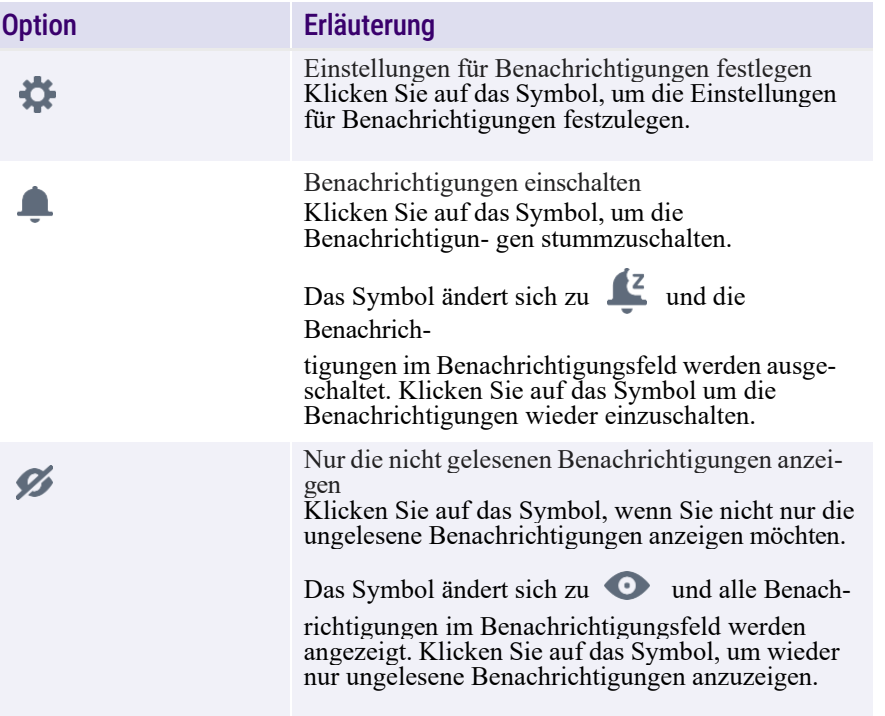

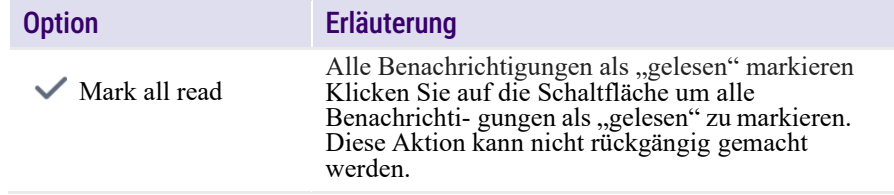

Standardmäßig werden nur neue bzw. ungelesene Benachrichtigungen angezeigt, wenn Sie das Benachrichtigungsfeld öffnen. Wenn Sie keine ungelesenen Benachrichtigungen haben, erscheint der Hinweis **You're all caught up** unter den Symbolen. Sie können

auf  $\mathscr B$  bzw.  $\bullet$  klicken, um zwischen gelesenen und ungelesenen Benachrichtigungen zu wechseln.

Benachrichtigungen werden im Benachrichtigungsfeld mit Datum und Uhrzeit und dem Bot, auf den sich die Benachrichtigung bezieht, angezeigt. Sie können am Symbol erkennen, um welche Art von Benachrichtigung es sich handelt.

#### So verwalten Sie Benachrichtigungen

- **1** Klicken Sie in der Titelleiste auf **1**.
	- $\checkmark$  Das Benachrichtigungsfeld öffnet sich.
- **2** Klicken ggf. auf  $\mathscr X$ , wenn keine Benachrichtigungen angezeigt werden.
	- ✓ Alle Benachrichtigungen werden angezeigt.
- **3** Klicken Sie auf die gewünschte Benachrichtigung. Sie haben je nach Status folgende Optionen.

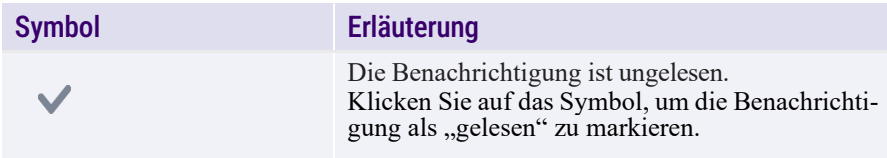

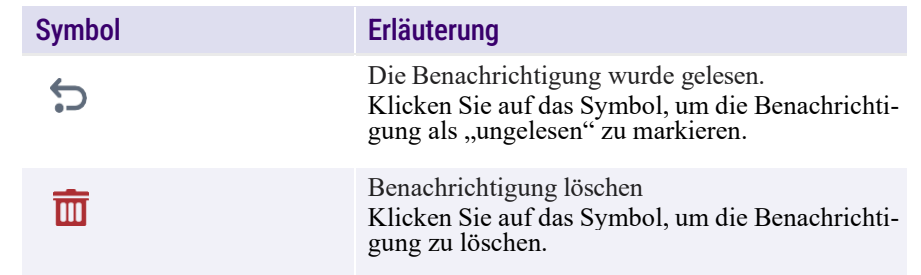

### **2.3 BESTELLUNGEN**

<span id="page-12-0"></span>Im Bereich **Orders** werden alle bestellten Nebenstellen einer Umgebung angezeigt. Nur Benutzer mit der Rolle **Environment manager** können auf diesen Bereich zugreifen.

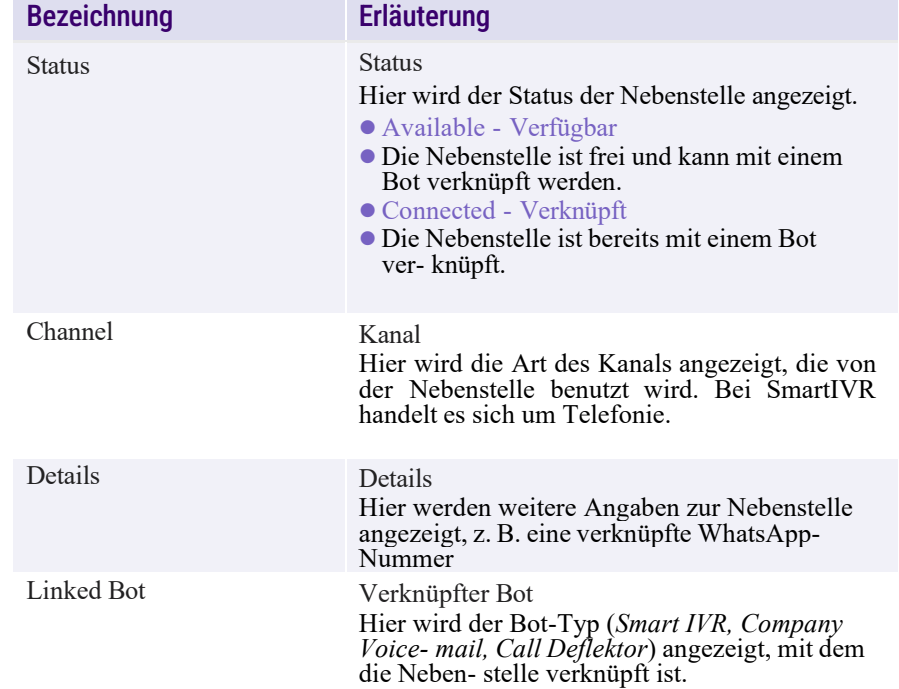

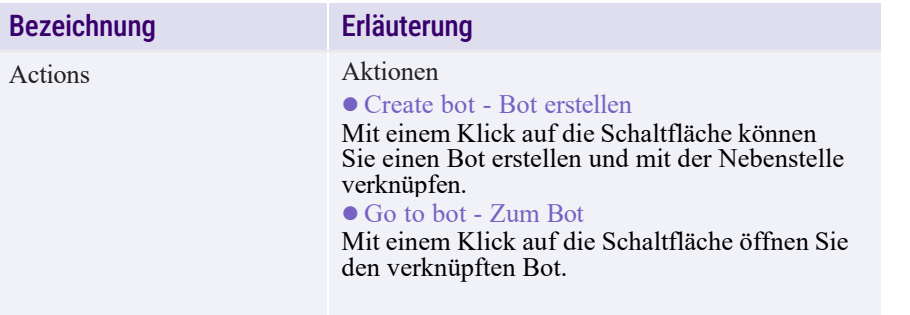

### <span id="page-13-0"></span>**2.4 UMGEBUNGEN**

Nach der Anmeldung können Sie alle Umgebungen, in denen Sie registriert sind, ansehen und alle erstellten Bots und alle Benutzer einer Umgebung anzeigen.

Sie können außerdem die Einstellungen ändern und sich die letzten Aktivitäten der Umgebung ansehen.

Um eine Umgebung zu verwalten, müssen Sie die Rolle Environment manager haben.

#### So wählen Sie eine Umgebung aus

- **1** Klicken Sie auf das Dropdown-Menü neben dem Logo Ihrer Organisation.
	- $\checkmark$  Alle Umgebungen, in denen Sie registriert sind, werden angezeigt.
- **2** Klicken Sie auf die gewünschte Umgebung.
	- ✓ Die Umgebung wird geöffnet und die erstellten Bots werden angezeigt.

### <span id="page-13-1"></span>**2.4.1 BOTS**

Unter **Bots** werden alle erstellten Bots einer Umgebung angezeigt.

Mit einem Klick auf einen Bot gelangen Sie zum Dashboard, wo Sie den Bot benutzen und verwalten können.

#### So erstellen Sie einen Bot

**1** Klicken Sie unter **Orders** in der Zeile einer bestellten und nicht verknüpften Nebenstelle auf **Create bot**.

oder

- **1** Klicken Sie unter **Bots** auf  $\left| \begin{array}{cc} + \text{ Add new} \end{array} \right|$ 
	- ✓ Ein Popup-Fenster, in dem Sie ein Template für den Bot auswählen können, öffnet sich.
- **2** Wählen Sie eine Vorlage für den Bot aus, z. B. **Smart IVR 2.0**.
- **3** Geben Sie einen Namen für den Bot ein.
- **4** Wählen Sie unter **Country** ein Land aus.
- **5** Wählen Sie unter **Languages** die Sprache(n) aus.
- **6** Wählen ggf. unter **Connect phone number** eine Nebenstelle aus.
- **7** Klicken Sie auf **Create bot**.
	- ✓ Der Bot wird erstellt.

Für weitere Informationen zur Erstellung und Verwaltung von Bots, siehe *3.2 Bots*[, Seite 20.](#page-20-2)

### <span id="page-13-2"></span>**2.4.2 EINSTELLUNGEN**

Unter **Settings** können Sie die Umgebungen verwalten und Einstellungen festlegen oder bearbeiten. Nur Benutzer mit der Rolle **Environment manager** können eine Umgebung bearbeiten.

#### So ändern Sie die Einstellungen für eine Umgebung

- **1** Klicken Sie auf das Dropdown-Menü neben dem Logo Ihrer Organisation und wählen Sie die gewünschte Umgebung aus.
- **2** Klicken Sie in der Menüleiste auf **Settings**.
	- ✓ Die Seite **Environment settings** erscheint.
- **3** Klicken Sie auf **#** Settings
	- ✓ Ein Popup-Fenster öffnet sich.
- **4** Sie können folgende Einstellungen ändern:

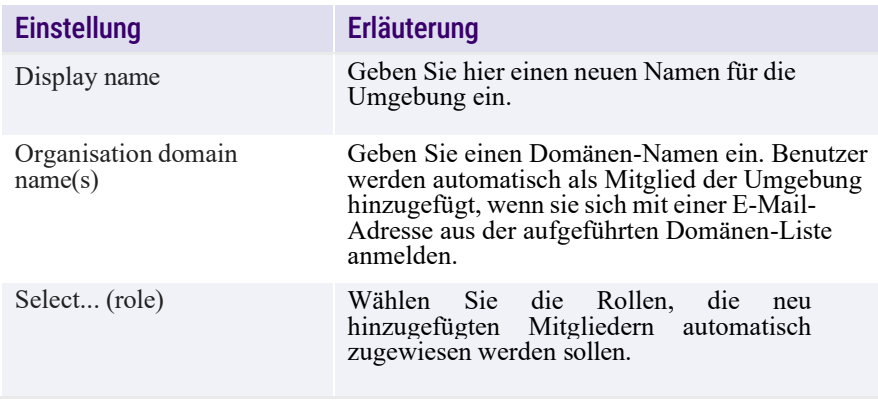

**5** Klicken Sie auf save

 $\checkmark$  Die Änderungen werden gespeichert.

#### So verschieben Sie eine Umgebung in eine andere Organisation

- **1** Klicken Sie auf das Dropdown-Menü neben dem Logo Ihrer Organisation und wählen Sie die gewünschte Umgebung aus.
- **2** Klicken Sie in der Menüleiste auf **Settings**.
	- ✓ Die Seite **Environment settings** erscheint.
- **3** Klicken Sie auf **Move environment**.
	- ✓ Ein Popup-Fenster öffnet sich.
- **4** Wählen Sie in der Dropdown-Liste unter **Move to agency** die Organisation, in die Sie die Umgebung verschieben möchten.
- **5** Klicken Sie auf **Move**.
	- ✓ Die Umgebung wird verschoben.

#### So löschen Sie eine Umgebung

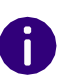

Um eine Umgebung löschen zu können, müssen Sie zuerst alle erstellten Bots entfernen.

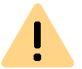

Bitte beachten Sie, dass Sie von der DialoX Plattform abgemeldet werden, wenn die zu löschende Umgebung die einzige ist, in der Sie registriert sind.

- **1** Klicken Sie auf das Dropdown-Menü neben dem Logo Ihrer Organisation und wählen Sie die gewünschte Umgebung aus.
- **2** Löschen Sie, falls nötig, die erstellten Bots (siehe *So [löschen](#page-30-3) Sie einen Bot*[, Seite 30\)](#page-30-3).
- **3** Klicken Sie in der Menüleiste auf **Settings**.
	- ✓ Die Seite **Environment settings** erscheint.
- **4** Klicken Sie auf **Remove Environment**.
	- $\checkmark$  Ein Popup-Fenster, in dem Sie den Vorgang bestätigen müssen, öffnet sich.
- **5** Klicken Sie auf **OK**.
	- $\checkmark$  Die Umgebung wird gelöscht.

### <span id="page-14-0"></span>**2.4.3 ZUGRIFFSANFRAGEN**

Unter **Access requests** werden alle Anfragen angezeigt, die von Personen gesendet wurden, die Zugriff zu einer Umgebung haben möchten. Benutzer mit der Rolle **Environment manager** erhalten eine E-Mail-Benachrichtigung, wenn eine Zugriffsanfrage für die Umgebung gestellt wird.

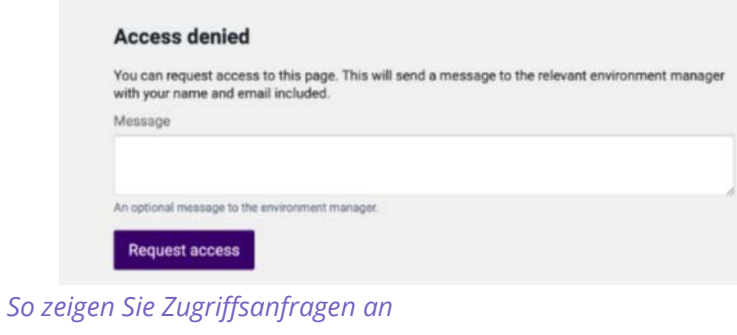

- *So bestätigen Sie eine [Zugriffsanfrage](#page-15-1)*
- *So lehnen Sie [eine Zugriffsanfrage](#page-15-2) ab*

Nur Benutzer mit der Rolle Environment manager können Zugriffsanfragen sehen und bearbeiten.

#### <span id="page-15-0"></span>So zeigen Sie Zugriffsanfragen an

- **1** Klicken Sie auf das Dropdown-Menü neben dem Logo Ihrer Organisation und wählen Sie die gewünschte Umgebung aus.
- **2** Klicken Sie in der Menüleiste auf **Access requests**.
	- ✓ Die Seite **Access requests** öffnet sich und alle Zugriffsanfragen für die ausgewählte Umgebung werden angezeigt.

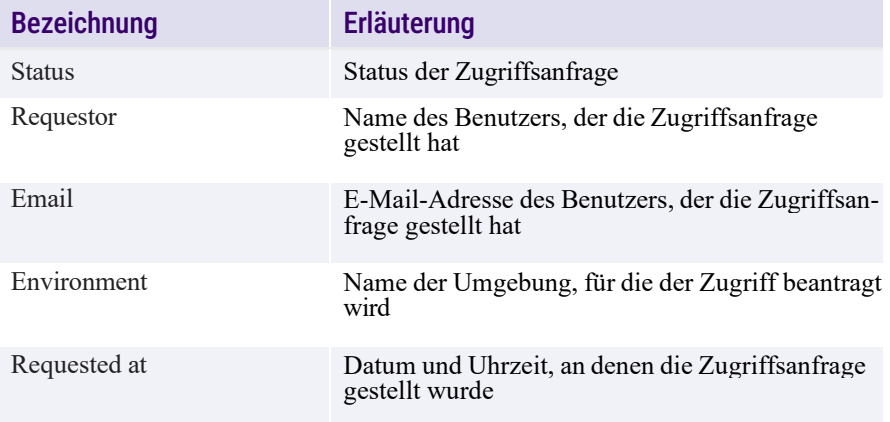

#### <span id="page-15-1"></span>So bestätigen Sie eine Zugriffsanfrage

- **1** Klicken Sie auf das Dropdown-Menü neben dem Logo Ihrer Organisation und wählen Sie die gewünschte Umgebung aus.
- **2** Klicken Sie in der Menüleiste auf **Access requests**.
	- ✓ Die Seite **Access requests** öffnet sich und alle Zugriffsanfragen für die ausgewählte Umgebung werden angezeigt.
- **3** Klicken Sie auf die gewünschte Zugriffsanfrage.
	- ✓ Die Registerkarte **Request**, in der Sie die Zugriffsanfrage bearbeiten können, öffnet sich.
- **4** Wählen Sie in der Dropdown-Liste unter **Select roles** die Rolle(n), die Sie dem Benutzer in der Umgebung zuweisen möchten.
- **5** Klicken Sie auf **Accept with roles**.
	- ✓ Die Zugriffsanfrage wird bestätigt und der Benutzer bekommt eine E-Mail-Benachrichtigung.
	- ✓ Der Status der Anfrage ändert sich von **New** auf **Accepted**.

#### <span id="page-15-2"></span>So lehnen Sie eine Zugriffsanfrage ab

- **1** Klicken Sie auf das Dropdown-Menü neben dem Logo Ihrer Organisation und wählen Sie die gewünschte Umgebung aus.
- **2** Klicken Sie in der Menüleiste auf **Access requests**.
	- ✓ Die Seite **Access requests** öffnet sich und alle Zugriffsanfragen für die ausgewählte Umgebung werden angezeigt.
- **3** Klicken Sie auf die gewünschte Zugriffsanfrage.
	- ✓ Die Registerkarte **Request**, in der Sie die Zugriffsanfrage bearbeiten können, öffnet sich.
- **4** Klicken Sie auf **Reject**.
	- ✓ Die Zugriffsanfrage wird abgelehnt und der Benutzer bekommt eine E-Mail-Benachrichtigung.
	- ✓ Der Status der Anfrage ändert sich von **New** auf **Denied**.

### <span id="page-16-0"></span>**2.5 BENUTZER**

Unter **Members** wird die Liste der Benutzer einer Umgebung angezeigt. Hier können Sie neue Benutzer einladen sowie Benutzer und verschickte Einladungen verwalten.

#### **Environment members**

Manage and invite users

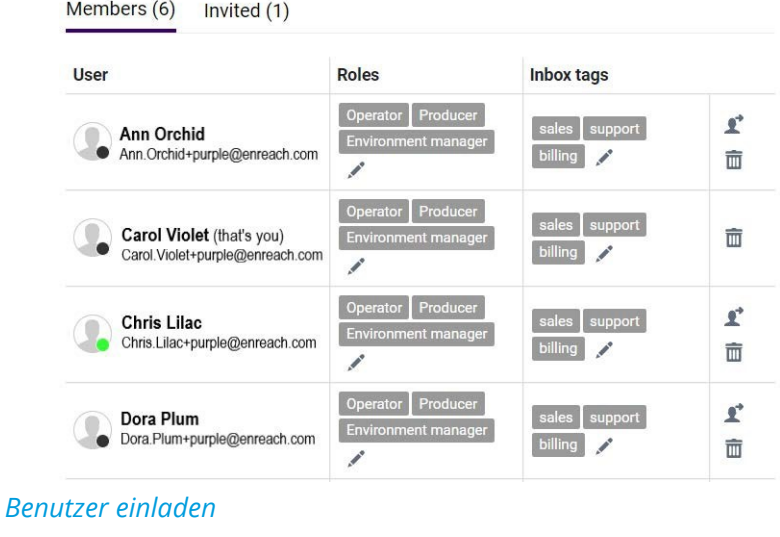

*Rollen im [Überblick](#page-17-0)*

*Benutzer [verwalten](#page-17-1)*

#### So zeigen Sie die Benutzer einer Umgebung an

- **1** Klicken Sie auf das Dropdown-Menü neben dem Logo Ihrer Organisation und wählen Sie die gewünschte Umgebung aus.
- **2** Klicken Sie in der Menüleiste auf **Members**.
	- ✓ Die Seite **Environment member** erscheint und alle Benutzer der Umgebung werden angezeigt.

#### oder

**1** Klicken Sie in der Titelleiste auf den Namen des aktuell verwendeten Bots.

- **2** Klicken Sie im Popup-Fenster auf **Manage environment**.
	- ✓ Die Umgebungsseite öffnet sich.
- **3** Klicken Sie in der Menüleiste auf **Members**.
	- ✓ Die Seite **Environment member** öffnet sich und alle Benutzer der Umgebung werden angezeigt.

#### <span id="page-16-1"></span>Benutzer suchen

Das Feld für die Benutzersuche befindet sich oberhalb der Benutzerliste.

Y Search

Hier können Sie einen Vor- oder Nachnamen eingeben, um nach einem Benutzer zu suchen.

Die Suchergebnisse werden mit Eingabe jedes Zeichens automatisch aktualisiert und semantisch angeordnet.

### <span id="page-16-2"></span>**2.5.1 BENUTZER EINLADEN**

Benutzer können von Ihrem Service Provider oder von anderen Benutzern mit der Rolle **Environment Manager** eingeladen werden.

Unter der Registerkarte **Invited** über der Benutzerliste können Sie die verschickten Einladungen sehen und verwalten.

#### So laden Sie einen Benutzer ein

- **1** Klicken Sie in der Menüleiste auf **Members**.
	- ✓ Die Seite **Environment member** erscheint und alle Benutzer der Umgebung werden angezeigt.
- **2** Klicken Sie unter der Liste der Benutzer auf **Invite user**.
- **3** Geben Sie die E-Mail-Adresse der Person ein, die Sie einladen möchten.
- **4** Wählen Sie eine Rolle für den Benutzer (für Informationen über die verschieden Rollen, siehe *2.5.2 Rollen im [Überblick](#page-17-0)*, Seite 17).
- **5** Klicken Sie auf **>** Send
	- $\checkmark$  Der Benutzer erhält eine E-Mail, die einen Link zur Anmeldeseite von der DialoX Plattform enthält.
	- ✓ Sie erhalten eine Bestätigung-E-Mail, wenn der Benutzer die Einladung annimmt.

### <span id="page-17-0"></span>**2.5.2 ROLLEN IM ÜBERBLICK**

Wenn Sie Benutzer in eine Umgebung einladen, müssen Sie ihnen je nach Aufgaben eine Rolle zuweisen. Benutzern können eine oder mehrere Rollen zugewiesen werden. Die Rollen gelten nur für die jeweilige Umgebung, somit kann ein Benutzer in verschiedenen Umgebungen unterschiedliche Rollen haben. Rollen, die einem Benutzer auf Organisationsebene zugewiesen werden, gelten jedoch für alle Umgebungen dieser Organisation, wenn sie nicht speziell für eine bestimmte Umgebung überschrieben werden.

Um die Flows bearbeiten zu können, muss ein Benutzer in der Umgebung, in der sich Ihr Bot befindet, die Rolle Content Manager oder Producer zugewiesen bekommen.

Folgende Rollen können einem Benutzer zugewiesen werden:

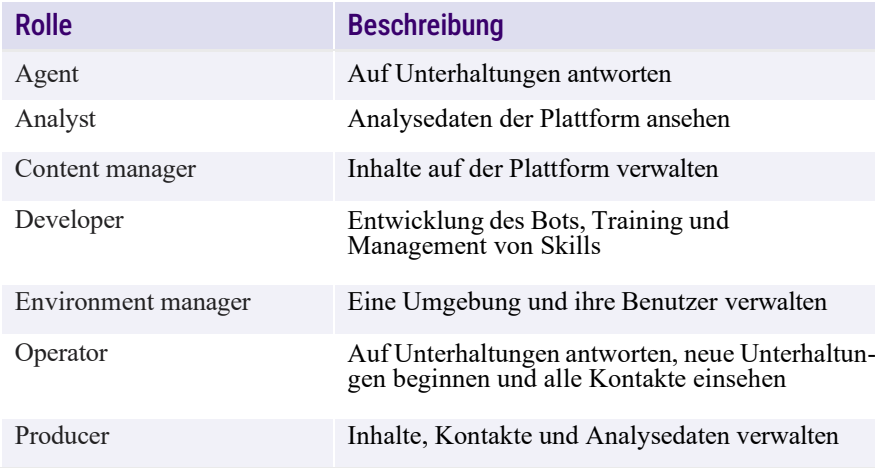

#### <span id="page-17-1"></span>**2.5.3 BENUTZER VERWALTEN**

Unter **Environment members** können Sie die Benutzer verwalten. Sie können Benutzer entfernen oder ihre Rollen zeitweise zu Testzwecken übernehmen, Rollen und Inbox Tags bearbeiten.

*So [übernehmen](#page-17-2) Sie die Rolle eines anderen Benutzers [So entfernen Sie einen Benutzer](#page-18-2)*

#### <span id="page-17-2"></span>So übernehmen Sie die Rolle eines anderen Benutzers

- **1** Klicken Sie auf das Dropdown-Menü neben dem Logo Ihrer Organisation und wählen Sie die gewünschte Umgebung aus.
- **2** Klicken Sie auf **Members**.
	- ✓ Die Liste der Benutzer wird anzeigt.
- **3** Klicken Sie in der Zeile des gewünschten Benutzers auf
	- ✓ Ein Popup-Fenster, in dem Sie den Vorgang bestätigen müssen, öffnet sich.
- **4** Klicken Sie auf **OK**.
	- ✓ In der Titelleiste zeigt ein Hinweis, dass Sie aktuell die Rolle eines anderen Benutzers übernehmen.

Viewing as: Operator, Producer, Environment manager

- ✓ Die Ansicht, die der gewählte Benutzer von der DialoX Plattform mit den ihm zugewiesenen Rollen hat, wird angezeigt.
- **5** Klicken Sie auf den Hinweis, um den Vorgang rückgängig zu machen.
	- $\checkmark$  Ein Popup-Fenster, in dem Sie den Vorgang bestätigen müssen, öffnet sich.
- **6** Klicken Sie auf **OK**.
	- $\checkmark$  Die Rollen-Übernahme wird beendet und Sie werden zum eigenen Account zurückgeleitet.

#### <span id="page-18-2"></span>So entfernen Sie einen Benutzer

- **1** Klicken Sie auf das Dropdown-Menü neben dem Logo Ihrer Organisation und wählen Sie die gewünschte Umgebung aus.
- **2** Klicken Sie auf **Members**.
	- $\checkmark$  Die Liste der Benutzer wird anzeigt.
- **3** Klicken Sie in der Zeile der gewünschten Benutzer auf  $\overline{m}$ .
	- ✓ Der Benutzer wird aus der Umgebung entfernt.

### <span id="page-18-0"></span>**2.6 AUDIT LOG**

Unter **Audit Log** werden die letzten Aktivitäten einer Umgebung angezeigt.

#### So zeigen Sie das Audit Log an

- **1** Klicken Sie auf das Dropdown-Menü neben dem Logo Ihrer Organisation und wählen Sie die gewünschte Umgebung aus.
- **2** Klicken Sie in der Menüleiste auf **Audit Log**.
	- ✓ Die Seite **Audit Log** erscheint und Sie können sich die letzten Aktivitäten in der gewählten Umgebung ansehen.

## <span id="page-18-1"></span>**2.7 WECHSEL ZWISCHEN DEN VERSCHIEDENEN EBENEN DER DIALOX PLATTFORM**

Mit dieser Schaltfläche **Switch** können Sie zwischen dem Posteingang und den Studio- oder den Verwaltungsbereich der DialoX Plattform wechseln:

⚫ **Inbox**: Hier können Sie eingegangene Unterhaltungen einsehen und bearbeiten. Diese Ebene gilt nur für Bots mit einem Posteingang bwz Chatfunktion, wie z. B. Social Messaging.

- ⚫ **Studio**: Hier können Benutzer mit der Rolle Environment Manager oder Producer
- ⚫ **Administration**: Diese Ebene ist nur für Partner. Hier können Sie Accounts und Umgebungen ihrer Kunden einsehen und verwalten.

#### So wechseln Sie zwischen Posteingang und Studio

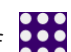

- **1** Klicken in der Titelleiste auf .
	- ✓ Ein Popup-Fenster mit den verschiedenen Bereichen öffnet sich.
	- ✓ Wählen Sie den Bereich, zu dem Sie wechseln möchten. Die angezeigten Bereiche sind je nach Berechtigungen unterschiedlich.
	- ⚫ Inbox
	- ⚫ Studio
	- ⚫ Administration
	- ✓ Die Startseite des gewählten Bereichs wird angezeigt.

## <span id="page-19-0"></span>**3 SMARTIVR KONFIGURIEREN**

Wenn Sie nach der Bestellung in Operator das Dropdown-Menü **Aktionen** öffnen und auf **Im Studio bearbeiten** klicken, werden Sie zur DialoX Plattform weitergeleitet.Dort können Sie einen Bot erstellen und die Nebenstelle konfigurieren. Mehr zu Bestellungen und weiteren Diensten entnehmen Sie der schmidtel. [Contact Dokumentation.](https://help.enreach.com/contact/1.00/web/Enreach/de-DE/)

### <span id="page-19-1"></span>**3.1 NEBENSTELLE KONFIGURIEREN**

In der Kundenumgebung wird unter **Channels** ein Kanal bereitgestellt, der mit der bestellten Nebenstelle verknüpft ist. Sie können die Einstellungen des Telefonie-Kanals und die Text-to-Speech-Stimmen festlegen.

Wenn Sie mit der Nebenstelle an einem Telefon angemeldet sind, können Sie mit einem Klick auf die Schaltfläche **Call** einen Testanruf starten.

### <span id="page-19-2"></span>**3.1.1 EINSTELLUNGEN**

Unter **Settings** können Sie die Einstellungen festlegen oder bearbeiten.

#### So legen Sie die Einstellungen des Telefonie-Kanals fest

**1** Klicken Sie ggf. auf **Settings** und konfigurieren Sie folgende Optionen:

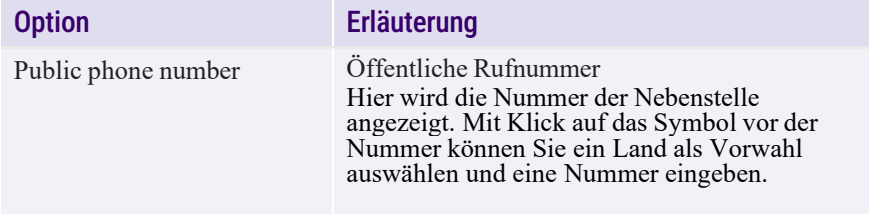

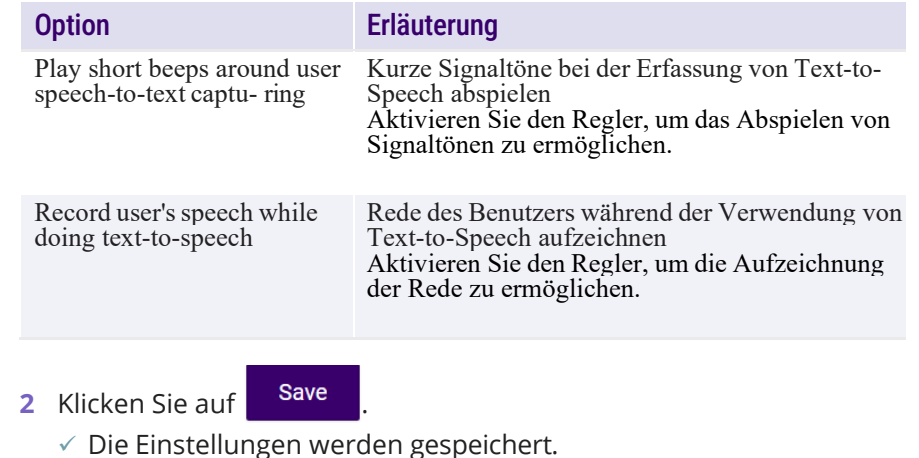

**3** Klicken Sie auf <sup>A Publish</sup> | um die Einstellungen zu aktivieren.

Wenn Ihr Bot auch für externe Nummern erreichbar sein soll, muss im Wählplan in Operator eine Rufnummer für die Nebenstelle festgelegt werden.

### <span id="page-19-3"></span>**3.1.2 STIMMEN**

Ŧ

Unter **Voices** können Sie Sprache und Stimmmuster für die Text-to-Speech-Funktion festlegen. Sie können auch für regionale Sprachvarianten Stimme für das Text-to-Speech konfigurieren. Zur Auswahl stehen Stimmmuster von Google oder von Microsoft in der jeweiligen Sprache.

#### So konfigurieren Sie ein Stimmmuster für das Text-to-Speech

- **1** Klicken Sie auf **Voices**.
- **2** Klicken Sie auf die Dropdown-Liste unter der Sprache bzw. den Sprachen, die Sie beim Erstellen des Bots festgelegt haben, und wählen Sie ein Stimmmuster aus.
- **3** Klicken auf das Symbol neben der Dropdown-Liste, um die ausgewählte Stimme zu hören bzw. das Abspielen zu stoppen.
- **4** Klicken Sie auf save
	- ✓ Die Stimme wird bei der Nutzung von Text-to-Speech verwendet.
- 

**5** Klicken Sie auf **A** Publish , um die Einstellungen zu aktivieren.

#### <span id="page-20-0"></span>**3.1.3 SPRACHERKENNUNG**

Unter **Speech recognition** können Sie den Anbieter der verwendeten Text-to-Speech-Stimme einsehen und die Fehlerprotokollierung bei der Spracherkennung aktivieren.

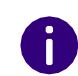

Es wird empfohlen, die Fehlerprotokollierung nur zu aktivieren, wenn Ihr Bot Probleme hat und den Support eingeschaltet wurde. Außerdem nehmen die erstellten Protokolle Speicherplatz in Anspruch.

#### So aktivieren Sie die Fehlerprotokollierung

- **1** Klicken Sie auf **Speech recognition**.
- **2** Aktivieren Sie den Regler, um die Fehlerprotokollierung bei der Spracherkennung zu ermöglichen.
- **3** Klicken Sie auf **Save** 
	- ✓ Ein Fehlerprotokoll wird bei der Nutzung von Text-to-Speech erstellt.
- 

4 Klicken Sie auf <sup>• Publish</sup> , um die Einstellungen zu aktivieren.

### <span id="page-20-1"></span>**3.1.4 VERKNÜPFUNG ZU EINEM BOT AUFHEBEN**

Wenn Sie die bestellte Nebenstelle nicht mehr für den Bot nutzen möchten, können Sie die Verknüpfung aufheben. Die freigestellte Nebenstelle kann dann für einen anderen Bot genutzt werden.

#### So heben Sie die Verknüpfung zu einem Bot auf

- **1** Klicken Sie auf den gewünschten Bot.
	- $\sqrt{ }$  Das Dashboard öffnet sich.
- **2** Klicken Sie in der Menüleiste auf **Channels**.
- **3** Klicken Sie auf **Remove**.
	- ✓ Ein Popup-Fenster, in dem Sie den Vorgang bestätigen müssen, öffnet sich.

#### **4** Klicken Sie auf **...** OK

✓ Der Telefonie-Kanal wird entfernt und die Verknüpfung zum Bot wird aufgehoben und die Nebenstelle freigestellt. Sie können keine Nachrichten mehr von Ihren Kunden empfangen.

Um den Bot wieder mit einer Nebenstellen zu verknüpfen, müssen Sie unter Channels einen Kanal erstellen.

### <span id="page-20-2"></span>**3.2 BOTS**

Unter **Bots** werden alle Bots einer Umgebung angezeigt. Hier können Sie Ihre Bots erstellen und verwalten und die Einstellungen konfigurieren.

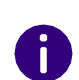

Die auf der Menüleiste angezeigten Elemente sind profilbezogen, d. h. sie können für jeden Benutzer je nach Rolle und Berechtigungen in der Umgebung unterschiedlich sein.

### <span id="page-20-3"></span>**3.2.1 BOTS ERSTELLEN**

Nachdem Sie sich angemeldet haben, erscheint die Übersichtsseite der Bestellungen in der Umgebung.

*So fügen Sie einen Bot hinzu*

*So zeigen Sie die Bots einer Umgebung an* 

*So wählen Sie einen Bot aus*

*So markieren Sie einen Bot als Favoriten*

#### So fügen Sie einen Bot hinzu

- **1** Klicken Sie ggf. in der Menüleiste auf **Orders**.
- **2** Klicken Sie in der Zeile einer bestellten und nicht verknüpften Nebenstelle auf **Create bot**.
	- $\checkmark$  Ein Popup-Fenster, in dem Sie ein Template für den Bot auswählen können, öffnet sich.
- **3** Wählen Sie eine Vorlage für den Bot aus, z. B. **Smart IVR 2.0**.
- **4** Geben Sie einen Namen für den Bot ein.
- **5** Wählen Sie unter **Country** ein Land aus.
- **6** Wählen Sie unter **Languages** die Sprache(n) aus.
- **7** Klicken Sie auf **Create bot**.
	- ✓ Der Bot wird erstellt.

#### oder

- **1** Klicken Sie in der Menüleiste auf **Bots**.
	- $\checkmark$  Alle erstellten Bots werden angezeigt.
- **2** Klicken Sie auf  $+$  Add new
	- ✓ Ein Popup-Fenster mit definierten Vorlagen öffnet sich.
- **3** Wählen Sie eine Vorlage für den Bot aus.
- **4** Geben Sie einen Namen für den Bot ein.
- **5** Wählen Sie unter **Country** ein Land aus.
- **6** Wählen Sie unter **Languages** die Sprache(n) aus.
- **7** Wählen Sie unter **Connect phone number** die Nebenstelle, mit der Sie den Bot verknüpfen möchten.
- **8** Klicken Sie auf **Create bot**.
	- ✓ Der Bot wird erstellt.

Sie können nur **einen** Bot mit einer Nebenstelle verknüpfen. Für jeden weiteren Bot müssen Sie eine Nebenstelle in Operator bestellen.

#### So zeigen Sie die Bots einer Umgebung an

- **1** Klicken Sie auf das Dropdown-Menü neben dem Logo Ihrer Organisation und wählen Sie die gewünschte Umgebung aus.
	- ✓ Die Umgebungsseite öffnet sich.
- **2** Klicken Sie in der Menüleiste auf **Bots**.
	- $\checkmark$  Alle erstellten Bots werden angezeigt.

#### oder

- **1** Klicken Sie in der Titelleiste auf den Namen des aktuell verwendeten **Bots**
- **2** Klicken Sie im Popup-Fenster auf **Manage environment**.
	- $\checkmark$  Alle erstellten Bots werden angezeigt.

#### So wählen Sie einen Bot aus

- **1** Klicken Sie auf das Dropdown-Menü neben dem Logo Ihrer Organisation und wählen Sie die gewünschte Umgebung aus.
	- ✓ Die Seite **Orders** wird geöffnet und die bestellten Nebenstellen werden anzeigt.
- **2** Klicken Sie in der Zeile der gewünschten Nebenstelle auf **Go to Bot**. ✓ Die Seite **Channels** öffnet sich und Sie können den Bot benutzen bzw. die Einstellungen bearbeiten.

#### oder

- **1** Klicken Sie in der Titelleiste auf den Namen des aktuell verwendeten Bots.
- **2** Wählen Sie auf den gewünschten Bot aus der Dropdown-Liste.

oder

- **1** Klicken Sie in der Titelleiste auf den Namen des aktuell verwendeten Bots.
- **2** Klicken Sie im Popup-Fenster auf **Manage environment**.
	- $\checkmark$  Alle erstellten Bots werden angezeigt.
- **3** Wählen Sie auf den gewünschten Bot.

#### So markieren Sie einen Bot als Favoriten

- **1** Klicken Sie auf das Dropdown-Menü neben dem Logo Ihrer Organisation und wählen Sie die gewünschte Umgebung aus.
	- ✓ Die Umgebung wird geöffnet und die erstellten Bots werden anzeigt.
- **2** Fahren Sie mit der Maus über den gewünschten Bot und klicken Sie
	- auf  $\sum$
	- $\checkmark$  Der Bot wird als Favorit markiert und über die anderen Bots angeheftet.
- 
- **3** Klicken Sie auf **X**, um den Bot aus den Favoriten zu entfernen.

#### <span id="page-22-0"></span>**3.2.2 EINSTELLUNGEN**

Nach der Erstellung eines Bots können Sie unter **Settings** diverse Einstellungen konfigurieren und bearbeiten.

*[Identitätseinstellungen](#page-22-1)*

*[Öffnungszeiten](#page-22-2)*

*[Tags](#page-22-3)*

### <span id="page-22-1"></span>**3.2.2.1 IDENTITÄTSEINSTELLUNGEN**

Unter **Identity** können Sie den Namen, die Sprache und die Zeitzone ihres Bots einstellen.

#### So konfigurieren Sie die Identität des Bots

- **1** Klicken Sie in der Menüleiste auf **Settings**.
- **2** Klicken Sie auf **Identity**, um die Seite **Bot Identity** zu öffnen.
- **3** Klicken Sie auf das Logo und wählen Sie ein Bild von Ihrem Computer oder Online-Speicherplatz, wenn Sie das Bild ändern möchten.
- **4** Geben Sie unter dem Logo den Namen Ihres Unternehmens ein.
- **5** Klicken Sie in das Feld **Languages**, um Sprachen hinzuzufügen oder zu ändern. Wiederholen Sie diesen Vorgang für alle Sprachen, die Ihr Bot unterstützen soll.
- **6** Wählen Sie unter **Country of origin** das Land, das für den Bot gelten soll.
- **7** Wählen Sie unter **Timezone** die Zeitzone, die für den Bot gelten soll.
- **8** Geben Sie die URL in das Feld **Privacy Policy URL** ein, wenn Ihr Unternehmen über eine Seite für Datenschutzrichtlinien verfügt.
- **9** Klicken Sie auf **Save**

10 Klicken Sie auf <sup>A Publish</sup> - um die Einstellungen zu aktivieren.

#### <span id="page-22-2"></span>**3.2.2.2 ÖFFNUNGSZEITEN**

Unter **Opening Hours** können Sie die Öffnungszeiten des Bots festlegen.

#### So legen Sie die Öffnungszeiten des Bots fest

- **1** Klicken Sie in der Menüleiste auf **Settings**.
- **2** Klicken Sie auf **Opening Hours**.
- **3** Aktivieren oder deaktivieren Sie einen Tag mithilfe der Regler.
- **4** Geben Sie für die ausgewählten Tage Öffnungs- und Schließzeiten in die Zeitfelder ein.
- **5** Klicken Sie auf save
	-
	- ✓ Die Einstellungen werden gespeichert.

#### <span id="page-22-3"></span>**3.2.2.3 TAGS**

Unter **Tags** haben Sie die Möglichkeit Tag-Gruppen festlegen, um mehrere Posteingänge zu erstellen und die Unterhaltungen zu strukturieren. Tags können verwendet werden, um Benutzer und Unterhaltungen im Studio zu filtern.

*So fügen Sie eine Tag-Gruppe hinzu So löschen Sie eine Tag-Gruppe*

*So fügen Sie einen Tag hinzu So löschen Sie einen Tag*

#### So fügen Sie eine Tag-Gruppe hinzu

- **1** Klicken Sie in der Menüleiste auf **Settings**.
- **2** Klicken Sie auf **Tags**.
- **3** Klicken Sie auf **Add tag group**.
	- $\checkmark$  Ein Popup-Fenster, in dem Sie den Tag konfigurieren können, öffnet sich.
- **4** Konfigurieren Sie die folgenden Einstellungen.

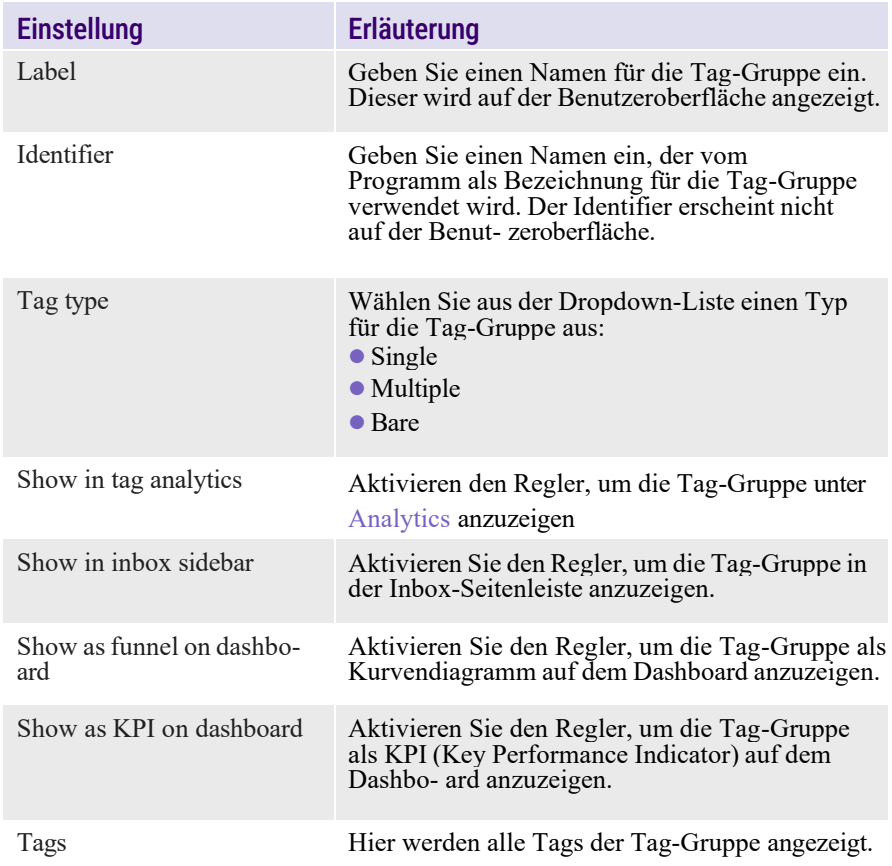

- **5** Klicken Sie auf **Add tag**, um weitere Tags in die Tag-Gruppe hinzuzufügen.
- **6** Klicken Sie auf save
	- ✓ Die Tag-Gruppe wird hinzugefügt.
- **7** Klicken Sie auf **A** Publish **A** um die Einstellungen zu aktivieren.

#### So löschen Sie eine Tag-Gruppe

- **1** Klicken Sie in der Menüleiste auf **Settings**.
- **2** Klicken Sie auf **Tags**.
- **3** Fahren Sie mit der Maus über die Tag-Gruppe, die Sie löschen
	- möchten und klicken Sie auf  $\overline{m}$
	- ✓ Die Tag-Gruppe wird gelöscht.
- 4 Klicken Sie auf save , um die Änderungen zu speichern.
- **5** Klicken Sie auf <sup>A Publish</sup> , um die Einstellungen zu aktivieren.

#### So fügen Sie einen Tag hinzu

- **1** Klicken Sie in der Menüleiste auf **Settings**.
- **2** Klicken Sie auf **Tags**.
- **3** Klicken Sie auf die Tag-Gruppe, zu der Sie den Tag hinzufügen möchten.
	- ✓ Die Tag-Gruppe wird geöffnet.
- **4** Klicken Sie auf **Add tag**.
- **5** Geben Sie im Feld **Label** einen Namen für den Tag ein.
- **6** Klicken Sie auf save
	- ✓ Der Tag wird hinzugefügt.
- **7** Klicken Sie auf <sup>& Publish</sup> , um die Einstellungen zu aktivieren.

#### So löschen Sie einen Tag

- **1** Klicken Sie in der Menüleiste auf **Settings**.
- **2** Klicken Sie auf **Tags**.
- **3** Klicken Sie auf die Tag-Gruppe, in der Sie den Tag löschen möchten. ✓ Die Tag-Gruppe wird geöffnet.
- **4** Fahren Sie mit der Maus über den Tag, den Sie löschen möchten,

und klicken Sie auf  $\overline{\mathbb{m}}$ 

- ✓ Der Tag wird gelöscht.
- 

**5** Klicken Sie auf **Save**, um die Änderungen zu speichern.

6 Klicken Sie auf <sup>& Publish</sup> , um die Einstellungen zu aktivieren.

### <span id="page-24-0"></span>**3.2.3 ÄNDERUNGEN ANZEIGEN UND ZURÜCKSETZEN**

Bevor Sie Einstellungen für einen Bot veröffentlichen, können Sie die Änderungen anzeigen lassen oder diese rückgängig machen, wenn Sie den letzten veröffentlichten Stand behalten möchten.

#### So zeigen Sie die Änderungen an

- **1** Klicken Sie auf das Dropdown-Menü neben der Schaltfläche **Publish**.
	- ✓ Ein Popup-Fenster mit den folgenden Optionen öffnet sich:
	- Show Changes
	- ⚫ Revert
	- Force train
- **2** Klicken Sie auf **Show Changes**.
	- $\checkmark$  Ein Fenster, in dem Sie sich die Änderungen anzeigen lassen können, öffnet sich.

#### So setzen Sie die Änderungen zurück

**1** Klicken Sie auf das Dropdown-Menü neben der Schaltfläche **Publish**.  $\checkmark$  Ein Popup-Fenster mit den folgenden Optionen öffnet sich:

- ⚫ Show Changes
- ⚫ Revert
- ⚫ Force train
- **2** Klicken Sie auf **Revert**.
	- ✓ Ein Popup-Fenster, in dem Sie den Vorgang bestätigen müssen, öffnet sich.

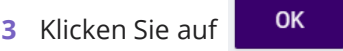

✓ Die Änderungen werden rückgängig gemacht und der letzte veröffentlichten Stand wird wiederhergestellt.

### <span id="page-24-1"></span>**3.2.4 TRAINING**

Im Bereich **Training** können Sie Intents erstellen und verwalten. Ein **Intent** ist eine vorher definierte Absicht, die ein Bot Benutzerangaben zuordnen kann.

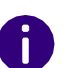

Nur Benutzer mit der Rolle Developer oder Producer können Intents erstellen und verwalten.

#### <span id="page-24-2"></span>So erstellen Sie einen Intent

- **1** Klicken Sie neben dem Suchfeld auf .
	- ✓ Das Fenster **Add new intent** öffnet sich.
- **2** Geben Sie unter **Label** eine Bezeichnung für den Intent ein.
- **3** Klicken Sie auf **Add Training phrase**.
- **4** Geben Sie ins Eingabefeld einen Beispielsatz für den Intent ein. Klicken Sie erneut auf **Add Training phrase**, wenn Sie weitere Beispielsätze hinzufügen.
- **5** Klicken Sie auf **Save**.
	- $\checkmark$  Der Intent wird hinzugefügt.

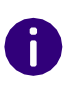

Das System verwendet die Beispielsätze, um dem KI-System das Erkennen ähnlichen Sätzen anzutrainieren. Es verwendet ein vorab trainiertes Sprachmodell, um den Kontext von Wörtern innerhalb eines Satzes zu verstehen. Daher werden die besten Ergebnisse erzielt, wenn ganze Sätze und nicht nur einzelne Wörter verwendet werden.

Bei einem mehrsprachigen Bot zeigt ein Warnsymbol an, dass Übersetzungen für den erstellten Intent fehlen. Klicken Sie auf das Symbol, um bei Bedarf Übersetzungen hinzuzufügen.

#### <span id="page-25-1"></span>So importieren Sie einen Intent

Wenn der Administrator einen Bot mit einer Intent-Bibliothek konfiguriert hat, können Sie einen Intent auswählen und dessen Trainingssätze importieren.

- **1** Klicken auf  $\|\cdot\|$ .
	- ✓ Alle in der Bibliothek verfügbaren Intents werden angezeigt.

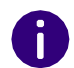

Sie können ein Schlüsselwort in das Suchfeld eingeben, um einen Intent zu suchen. Alle Intents, die das Wort beinhalten, werden angezeigt.

- **2** Klicken Sie auf den gewünschten Intent.
	- $\checkmark$  Der Intent wird auf Ihren Bot importiert.

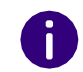

Die Zahl neben dem Intent zeigt die Anzahl der verfügbaren Trainingssätze für die aktuelle Sprache an.

### <span id="page-25-0"></span>**3.2.5 UNTERHALTUNGEN**

Unterhaltungen, die auf Ihren SmartIVR-Bot eingegangen sind, werden in den Bereich **Conversations** verschoben und können dort gelesen werden. Sie können außerdem die Audiodateien aus eine Unterhaltung abspielen oder herunterladen.

#### So zeigen Sie die Unterhaltungen an

- **1** Klicken Sie auf das Dropdown-Menü neben dem Logo Ihrer Organisation und wählen Sie die gewünschte Umgebung aus.
	- ✓ Die Umgebung wird geöffnet und die erstellten Bots werden anzeigt.
- **2** Klicken Sie auf den gewünschten Bot.
	- ✓ Das Dashboard öffnet sich.
- **3** Klicken Sie in der Menüleiste auf **Conversations**.
	- $\checkmark$  Die Inbox öffnet sich und Sie sehen die verschiedenen Ordner, in denen Unterhaltungen angezeigt werden.

Je nach Status werden Unterhaltungen in einem bestimmten Ordner der Inbox angezeigt.

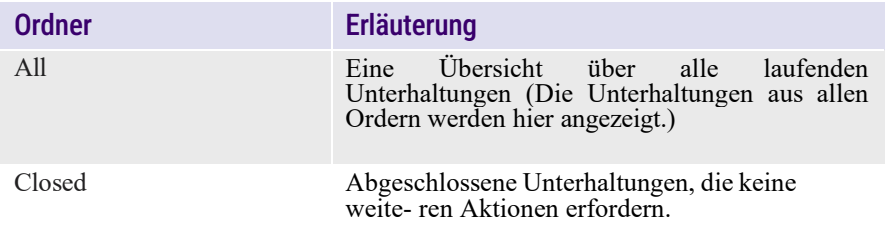

#### So löschen Sie eine Unterhaltung

- **1** Klicken Sie auf den Ordner **All** oder **Closed**.
	- ✓ Alle Unterhaltungen in dem gewählten Ordner werden angezeigt.
- **2** Klicken Sie mit der rechten Maustaste auf die Unterhaltung, die Sie löschen möchten.
	- $\checkmark$  Ein Popup-Fenster mit mehreren Optionen erscheint.
- **3** Klicken Sie auf **Delete**.
	- ✓ Ein Popup-Fenster, in dem Sie den Vorgang bestätigen müssen, öffnet sich.
- **4** Klicken Sie auf **OK**.
	- $\checkmark$  Die Unterhaltung wird gelöscht.

#### <span id="page-26-0"></span>**3.2.5.1 UNTERHALTUNGEN SORTIEREN**

Sie können Unterhaltungen nach Namen oder Eingangsdatum sortieren.

#### So sortieren Sie Unterhaltungen

- **1** Klicken Sie auf den gewünschten Bot.
	- $\checkmark$  Das Dashboard öffnet sich.
- **2** Klicken Sie in der Menüleiste auf **Conversations**.
	- ✓ Die Inbox öffnet sich.
- **3** Klicken Sie neben dem Suchfeld auf  $\overline{\mathbf{I}}$ 
	- $\checkmark$  Ein Popup-Fenster mit folgenden Optionen öffnet sich:

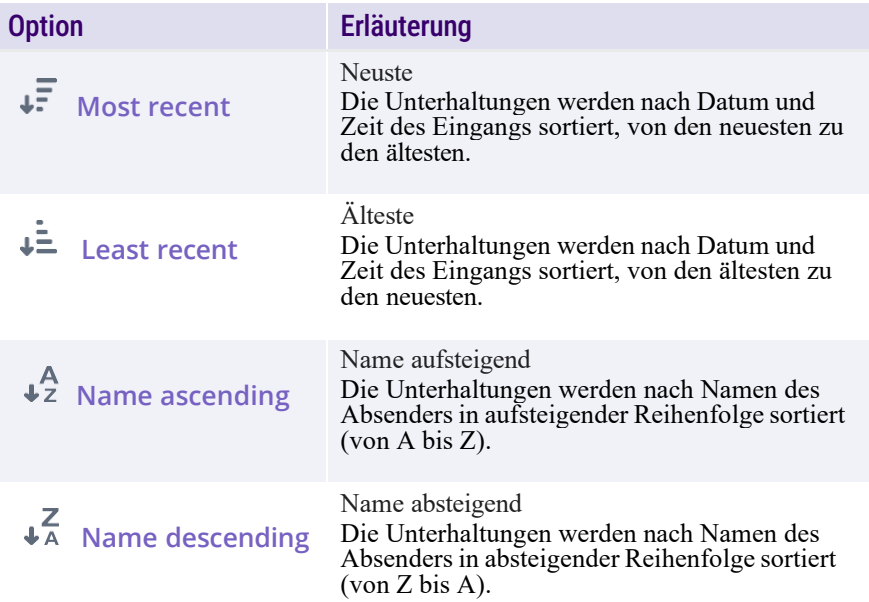

- **4** Wählen Sie eine Option aus.
	- $\checkmark$  Die Unterhaltungen werden nach der gewünschten Option sortiert.

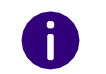

Das Symbol neben dem Suchfeld ändert sich je nach Auswahl. Klicken Sie auf das angezeigte Symbol, um die Option zu ändern.

#### <span id="page-26-1"></span>**3.2.5.2 TRANSKRIPT HERUNTERLADEN**

Sie können das Transkript einer Unterhaltung herunterladen. Es handelt sich dabei um eine Kopie des Austauschs zwischen Bot/Agenten und Kunden. Transkripte enthalten den vollständigen Nachrichtentext mit Datums- und Zeitangaben ab dem Zeitpunkt, an dem die Unterhal- tung startet.

#### So laden Sie ein Transkript herunter

- **1** Klicken Sie auf den gewünschten Bot.
	- ✓ Das Dashboard öffnet sich.
- **2** Klicken Sie in der Menüleiste auf **Conversations**.
	- ✓ Die Inbox öffnet sich.
- **3** Wählen Sie die Unterhaltung aus, die Sie herunterladen möchten.
- **4** Klicken Sie unter der Titelleiste auf .
- **5** Klicken Sie auf **Download transcript**.
	- $\checkmark$  Die Unterhaltung wird als Textdatei (.txt) auf Ihrem Computer gespeichert.

### <span id="page-26-2"></span>**3.2.6 NOTIZEN**

Wenn den Flow Notes auf Ihrem Bot eingerichtet ist, können Benutzer Ihnen Notizen hinterlassen. Notizen können als Merkzettel oder To-Do-Liste dienen können, z.B. um Anrufer später zurückzurufen.

Wenn Sie eine Notiz erhalten, wird diese innerhalb der Unterhaltung angezeigt, in der sie erstellt wurde. Notizen, die von Ihrem SmartIVR

Audiodateien werden nicht transkribiert. Sie werden im Transkript mit [sends audio] vermerkt.

erzeugt werden, werden im Bereich **Notes** gespeichert. In der Menüleiste neben **Notes** zeigt ein roter Punkt, dass Sie unbearbeitete Notizen haben.

#### So zeigen Sie Notizen an

- **1** Klicken Sie auf den gewünschten Bot.
	- $\checkmark$  Das Dashboard öffnet sich.
- **2** Klicken Sie in der Menüleiste auf **Notes**.
	- $\checkmark$  Die Liste öffnet sich und die Notizen werden mit ihrem Bearbeitungsstatus angezeigt:
	- ⚫ **New**: Nicht bearbeitete Notizen
	- ⚫ **Done**: Bearbeitete Notizen.

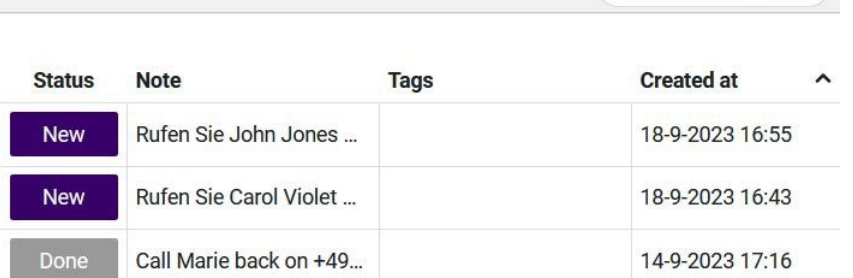

 $3$  notes  $\bigcirc$  Search

 $\Omega \rightarrow$ 

Mit einem Klick auf das Dropdown-Menü neben können Sie die Notizen nach ihrem Bearbeitungsstatus filtern.

#### <span id="page-27-0"></span>**3.2.6.1 NOTIZEN ERSTELLEN**

Y Status: All v

Wenn Sie eine Notiz erstellen, wird diese innerhalb der Unterhaltung, in der sie erstellt wurde, angezeigt und ist nur für Sie sichtbar.

#### So erstellen Sie eine Notiz

- **1** Klicken Sie auf den gewünschten Bot.
	- $\checkmark$  Das Dashboard öffnet sich.
- **2** Klicken Sie in der Menüleiste auf **Conversations**.
- **3** Klicken Sie auf den Ordner **All** oder **Closed**.
	- ✓ Alle Unterhaltungen in dem gewählten Ordner werden angezeigt.
- **4** Klicken Sie mit der rechten Maustaste auf die Unterhaltung, in die Sie eine Notiz erstellen möchten.
	- $\checkmark$  Ein Popup-Fenster mit mehreren Optionen erscheint.
- **5** Klicken Sie auf **Add note**.
	- ✓ Ein Popup-Fenster erscheint, in dem Sie die Notiz erstellen können.
- **6** Geben Sie Ihren Text ein und klicken Sie auf **+ Add**

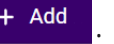

- $\checkmark$  Die Notiz wird erstellt und in der gewählten Unterhaltung angezeigt.
- ✓ Die Notiz wird unter **Notes** mit dem Status **New** angezeigt.

#### <span id="page-27-1"></span>**3.2.6.2 NOTIZEN VERWALTEN**

In der Menüleiste unter **Notes** werden alle erstellten Notizen angezeigt. Mit einem Klick können Sie die Notiz öffnen und die Details und Bearbeitungsoptionen sehen.

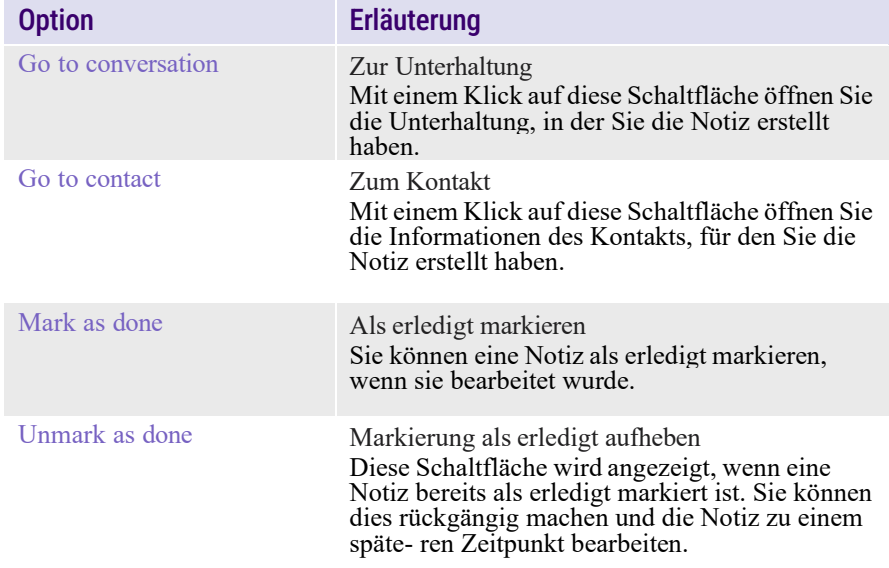

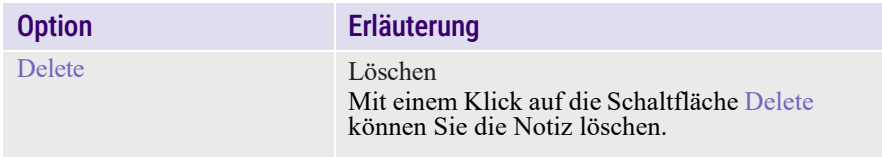

#### So markieren Sie eine Notiz als erledigt

- **1** Klicken Sie in der Menüleiste auf **Notes**.
	- $\checkmark$  Die erstellten Notizen werden angezeigt.
- **2** Klicken Sie auf die Notiz, die Sie als erledigt markieren möchten.
	- ✓ Die Notiz wird geöffnet und Sie können die Details und Bearbeitungsoptionen sehen.
- **3** Klicken Sie auf **Mark as done**.
	- ✓ Die Notiz wird in der geöffneten Unterhaltung durchgestrichen angezeigt.
	- ✓ Der Status wird unter **Notes** von **New** auf **Done** geändert.

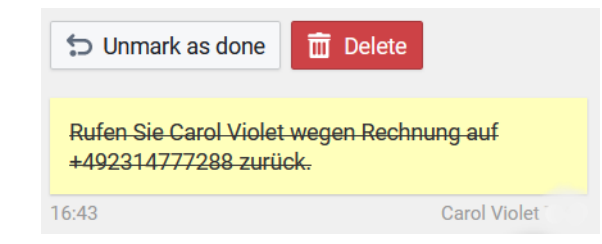

#### oder

- **1** Klicken Sie in der Menüleiste auf **Notes**.
	- $\checkmark$  Die erstellten Notizen werden angezeigt.
- **2** Klicken Sie auf **Select** und wählen Sie die Notiz aus, deren Status Sie ändern möchten. Sie können mehrere Notizen auswählen.
- **3** Klicken Sie auf **Set status**.
	- ✓ Ein Popup-Fenster mit den folgenden Optionen öffnet sich:
	- ⚫ Done
	- ⚫ New
- **4** Klicken Sie auf **Done**.
	- ✓ Der Status wird unter **Notes** von **New** auf **Done** geändert.

#### So heben Sie die Markierung als erledigt auf

- **1** Klicken Sie in der Menüleiste auf **Notes**.
	- ✓ Die erstellten Notizen werden angezeigt.
- **2** Klicken Sie auf die gewünschte markierte Notiz.
	- $\checkmark$  Die Notiz wird geöffnet und Sie können die Details und Bearbeitungsoptionen sehen.
- **3** Klicken Sie auf **Unmark as done**.
	- $\checkmark$  Die Notiz wird in der geöffneten Unterhaltung nicht durchgestrichen angezeigt.
	- ✓ Der Status wird unter **Notes** von **Done** auf **New** geändert.

#### oder

- **1** Klicken Sie in der Menüleiste auf **Notes**.
	- ✓ Die erstellten Notizen werden angezeigt.
- **2** Klicken Sie auf **Select** und wählen Sie die Notiz aus, deren Status Sie ändern möchten. Sie können mehrere Notizen auswählen.
- **3** Klicken Sie auf **Set status**.
	- ✓ Ein Popup-Fenster mit den folgenden Optionen öffnet sich:
	- ⚫ Done
	- ⚫ New
- **4** Klicken Sie auf **New**.
	- ✓ Der Status wird unter **Notes** von **Done** auf **New** geändert.

#### So löschen Sie eine Notiz

- **1** Klicken Sie in der Menüleiste auf **Notes**.
	- ✓ Die erstellten Notizen werden angezeigt.
- **2** Klicken Sie auf die Notiz, die Sie löschen möchten.
	- ✓ Die Notiz wird geöffnet und Sie können die Details und Bearbeitungsoptionen sehen.

#### **3** Klicken Sie auf **in** Delete

✓ Ein Popup-Fenster, in dem Sie den Vorgang bestätigen müssen, öffnet sich.

**4** Klicken Sie auf **OK** 

✓ Die Notiz wird gelöscht.

#### oder

- **1** Klicken Sie in der Menüleiste auf **Notes**.
	- ✓ Die erstellten Notizen werden angezeigt.
- **2** Klicken Sie auf **Select** und wählen Sie die Notiz aus, die Sie löschen möchten. Sie können mehrere Notizen auswählen.
- **3** Klicken Sie auf  $\overline{111}$ .
	- $\checkmark$  Ein Popup-Fenster, in dem Sie den Vorgang bestätigen müssen, öffnet sich.
- **4** Klicken Sie auf **B** OK
	- ✓ Die Notiz wird gelöscht.

### <span id="page-29-0"></span>**3.2.7 BOTS VERWALTEN**

Unter **Extras Options** können Sie Ihre Bots verwalten.

*So deaktivieren Sie einen Bot* 

*So reaktivieren Sie einen Bot*

*So verschieben Sie einen Bot in eine andere Umgebung* 

- *So klonen Sie einen Bot*
- *So löschen Sie einen Bot*

#### So deaktivieren Sie einen Bot

- **1** Klicken Sie auf den gewünschten Bot.
	- $\checkmark$  Das Dashboard öffnet sich.
- **2** Klicken Sie in der Menüleiste auf **Settings**.
- **3** Klicken Sie auf **Extra Options**.
- **4** Klicken Sie auf **Deactivate {Name des Bots}**.
	- $\checkmark$  Ein Popup-Fenster, in dem Sie den Vorgang bestätigen müssen, öffnet sich.
- **5** Klicken Sie auf **Deactivate**.
	- $\checkmark$  Der Bot wird deaktiviert und Sie können keine Nachrichten mehr von Ihren Kunden empfangen.

#### So reaktivieren Sie einen Bot

- **1** Klicken Sie auf den gewünschten Bot.
	- $\checkmark$  Das Dashboard öffnet sich.
- **2** Klicken Sie in der Menüleiste auf **Settings**.
- **3** Klicken Sie auf **Extra Options**.
- **4** Klicken Sie auf **Reactivate {Name des Bots}**.
	- ✓ Ein Popup-Fenster, in dem Sie den Vorgang bestätigen müssen, öffnet sich.
- **5** Klicken Sie auf **Activate**.
	- ✓ Der Bot wird reaktiviert und Sie können wieder Nachrichten von Ihren Kunden empfangen.

#### So verschieben Sie einen Bot in eine andere Umgebung

- **1** Klicken Sie auf den gewünschten Bot.
	- ✓ Das Dashboard öffnet sich.
- **2** Klicken Sie in der Menüleiste auf **Settings**.
- **3** Klicken Sie auf **Extra Options**.
- **4** Klicken Sie auf **Move bot**.
	- ✓ Ein Popup-Fenster öffnet sich.
- **5** Wählen Sie in der Dropdown-Liste unter **Move to environment** die Umgebung, in die Sie den Bot verschieben möchten.
- **6** Klicken Sie auf **Move**.
	- ✓ Der Bot wird verschoben.

#### So klonen Sie einen Bot

Sie können einen Bot als Backup oder Vorlage für neue Bots klonen.

- **1** Klicken Sie auf den gewünschten Bot.
	- $\checkmark$  Das Dashboard öffnet sich.
- **2** Klicken Sie in der Menüleiste auf **Settings**.
- **3** Klicken Sie auf **Extra Options**.
- **4** Klicken Sie auf **Clone bot**.
	- ✓ Ein Popup-Fenster mit Eingabefeldern öffnet sich.
- **5** Geben Sie unter **Bot name** einen Namen für den geklonten Bot ein.
- **6** Wählen Sie unter **Clone into environment** die Umgebung, in die Sie den Bot klonen möchten.
- **7** Klicken Sie auf **Clone**.
	- ✓ Der Bot wird geklont.

#### <span id="page-30-3"></span>So löschen Sie einen Bot

- **1** Klicken Sie auf den gewünschten Bot.
	- $\checkmark$  Das Dashboard öffnet sich.
- **2** Klicken Sie in der Menüleiste auf **Settings**.
- **3** Klicken Sie auf **Extra Options**.
- **4** Klicken Sie auf **Delete bot**.
	- $\checkmark$  Ein Popup-Fenster, in dem Sie den Vorgang bestätigen müssen, öffnet sich.
- **5** Klicken Sie auf **Delete bot**.
	- ✓ Der Bot wird gelöscht.

Ţ.

Das Löschen eines Bots umfasst alle zugeordneten Daten (Nachrichten, Kontakte, etc.) und kann nicht rückgängig gemacht werden.

Das Löschen eines Bots kündigt nicht die bestellte Nebenstelle. Diese muss in Operator terminiert werden.

### <span id="page-30-0"></span>**3.3 FALLBACK**

Sie können entscheiden, ob das SmartIVR aktiv bleiben soll, wenn Ihr Unternehmen oder eine der Abteilungen geschlossen ist. Sie haben die Möglichkeit ein Fallback zum Flow **WhatsApp** oder zum Flow **Note** einzurichten.

#### <span id="page-30-1"></span>**3.3.1 FALLBACK ZU WHATSAPP**

Wenn Sie den WhatsApp-Flow einstellen, sendet das SmartIVR dem Anrufer eine WhatsApp-Nachricht, auf die er nur antworten muss, um mit Ihnen in Kontakt zu treten.

Der WhatsApp-Flow ist standardmäßig konfiguriert, um die Telefonnummer des Anrufers zu verifizieren und eine WhatsApp-Nachricht zu senden.

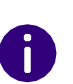

Um den "Send Whatsapp"-Knoten in Ihrem Flow nutzen zu können, müssen Sie eine Social Messaging Inbox mit Whatsapp oder einen WhatsApp Calldeflector eingerichtet haben.

#### So stellen Sie den Fallback zu WhatsApp ein

- **1** Klicken Sie auf den gewünschten Bot.
	- $\checkmark$  Das Dashboard öffnet sich.
- **2** Klicken Sie in der Menüleiste auf **Flows**.
- **3** Klicken Sie auf **WhatsApp**.
- **4** Passen Sie den Flow **Send whatsapp** an.

Für mehr Informationen zu Flows, siehe *4 [Flows](#page-32-0)*, Seite 32.

### <span id="page-30-2"></span>**3.3.2 FALLBACK ZU NOTIZEN**

Wenn Sie nicht auf WhatsApp umleiten wollen, wenn Ihr Team nicht erreichbar ist, können Sie auch das Hinterlassen von Notizen einrichten. Notizen können als Merkzettel oder To-Do-Liste verwendet werden, z.B. um Anrufer später zurückzurufen.

Notizen, die von Ihrem SmartIVR erzeugt werden, werden im Bereich **Notes** gespeichert. In der Menüleiste neben **Notes** zeigt ein roter Punkt, dass Sie unbearbeitete Notizen haben.

Wenn Sie eine Notiz erstellen, wird diese innerhalb der Unterhaltung, in der sie erstellt wurde, angezeigt und ist nur für Sie sichtbar.

### So stellen Sie den Fallback zu "Note" ein

- **1** Klicken Sie auf den gewünschten Bot. ✓ Das Dashboard öffnet sich.
	-
- **2** Klicken Sie in der Menüleiste auf **Flows** .
- **3** Klicken Sie auf **Note** .
- **4** Passen Sie den Flow **Send note** an.

Für mehr Informationen zu Flows, siehe *4 [Flows](#page-32-0)* , Seite 32 .

## <span id="page-32-0"></span>**4 FLOWS**

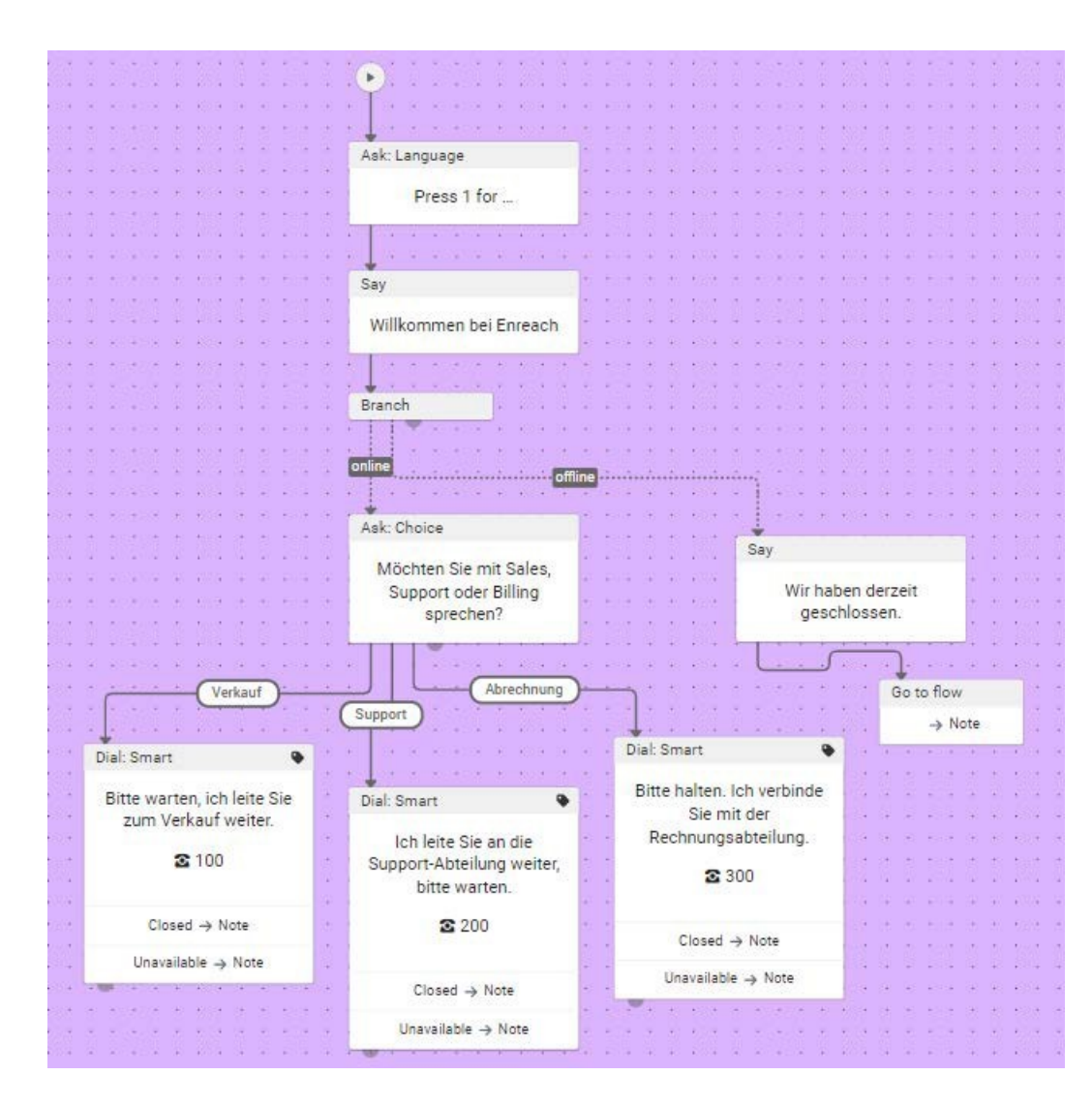

Abb. 4-1: Flow-Beispiel - Playbook

Im Hauptmenü unter **Build** können Sie auf die Flows zugreifen. Ein Flow ist eine Datei, die einen Konversationsablauf zwischen Bot und Benutzer in Form eines Graphen darstellt. Er besteht aus Kno- ten und Verknüpfungsfeile und zeigt eine lineare Abfolge von Schritten, die zusammen das Verhalten Ihres Bots definieren und werden ausgeführt, um eine bestimmte Aufgabe zu erledigen.

Nur Benutzer mit den Rollen Content Manager, Producer oder Developer können auf Flows zugreifen und bearbeiten.

## <span id="page-33-0"></span>**4.1 FLOW HINZUFÜGEN**

*Knoten und [Verknüpfungspfeil](#page-34-0)*

*[Tags](#page-35-0)*

*[Bedingungen](#page-35-1)*

*[Triggers](#page-36-0)*

*[Variables](#page-39-0)*

Wenn Sie eine SmartIVR-Nebenstelle bestellen und einen Bot erstellt haben, wird er standardmäßig mit Vorlagen für die Flows **Playbook, Whatsapp** und **Note** bereitgestellt. Sie können auch eigene Flows hinzufügen.

Das **Playbook** ist der Haupt-Flow im Bereich **Flows**. Es wird vom System für jede neue Unterhaltung ausgeführt und kann auf andere Flows zurückgreifen.

#### So fügen Sie einen Flow zu einem Bot hinzu

- **1** Klicken Sie auf den gewünschten Bot.  $\checkmark$  Das Dashboard öffnet sich.
	-
- **2** Klicken Sie in der Menüleiste auf **Flows**.
	- ✓ Die Registerkarte **Content** öffnet sich und der grafische Editor erscheint.
- **3** Klicken Sie in der Zeile **Flows** auf  $\mathbf{\pm}$ 
	- ✓ Das Popup-Fenster **Enter flow title** öffnet sich.
- **4** Geben Sie eine Bezeichnung für den Flow ein und klicken Sie auf
	- $\sqrt{2}$
	- $\checkmark$  Der Flow wird hinzugefügt und Sie können dessen Knoten im grafischen Editor erstellen, siehe *[4.2 Flows konfigurieren](#page-39-1)*, [Seite](#page-39-1)  [39.](#page-39-1)

Nachdem Sie die Knoten konfiguriert haben, können Sie den Flow speichern und veröffentlichen.

#### So löschen Sie einen Flow

- **1** Klicken Sie auf den gewünschten Bot.
	- $\checkmark$  Das Dashboard öffnet sich.
- **2** Klicken Sie in der Menüleiste auf **Flows**.
	- ✓ Die Registerkarte **Content** mit allen vorhandenen Flows öffnet sich.
- **3** Fahren Sie mit der Maus über den Flow, den Sie löschen

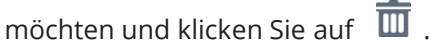

- $\checkmark$  Ein Popup-Fenster, in dem Sie den Vorgang bestätigen müssen, öffnet sich.
- **4** Klicken Sie auf **OK**.
	- ✓ Der Flow wird gelöscht.

#### <span id="page-33-1"></span>**Preview**

Bevor Sie einen Flow veröffentlichen, sollten Sie ihn testen, um sicherzustellen, dass er wie erwartet funktioniert. Unter **Preview**  können Sie eine Unterhaltung mit dem Bot simulieren um das Playbook oder einen anderen Flow zu testen.

#### So starten Sie die Preview

- **1** Klicken Sie auf den gewünschten Bot.
	- ✓ Das Dashboard öffnet sich.
- **2** Klicken Sie in der Menüleiste auf **Flows**.
	- ✓ Die Registerkarte **Content** mit allen vorhandenen Flows öffnet sich.
- **3** Klicken Sie auf den gewünschten Flow.
- **4** Klicken Sie ggf. auf die gewünschte Sprache, wenn es sich um einen mehrsprachigen Bot handelt.
- **5** Klicken Sie neben der Flagge auf **Start**. oder
- **5** Klicken Sie in der Preview-Registerkarte auf **Click to start**.
- **6** Geben den entsprechenden Input in das Eingabefeld, um den Flow durchzuspielen.
	- ✓ Die abgeschlossene Unterhaltung wird im Bereich **Conversations** gespeichert.

### <span id="page-34-0"></span>**4.1.1 KNOTEN UND VERKNÜPFUNGSPFEIL**

Knoten sind die Grundbausteine eines Flows. Jeder Knoten stellt einen bestimmten Punkt in der Unterhaltung dar, an dem der Bot eine bestimmte Aktion durchführen oder auf den Input eines Benutzers reagieren kann.

Mit einem Klick auf einen Knoten können die Einzelheiten des Knotens über das Seitenleiste **Node Details** konfiguriert werden.

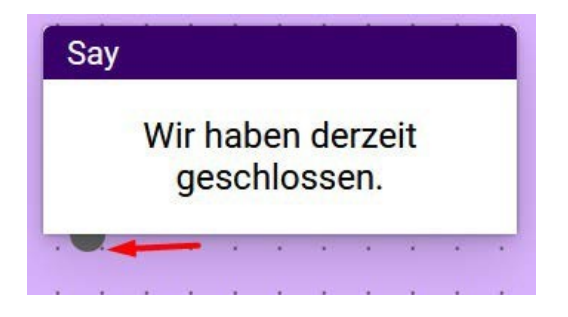

Der Punkt am unteren Rand eines Knotens zeigt an, dass Sie einen anderen Knoten hinzufügen können. Knoten werden mit einem Verknüpfungspfeil verbunden.

Sie können einen Verknüpfungspfeil zeichnen, indem Sie eine Linie vom großen Punkt am unteren Rand des Knotens ziehen. Wenn Sie eine Linie von einem Knoten zu einem anderen ziehen, wird eine Verbindung zwischen den beiden hergestellt.

Pfeile können zu anderen Knoten oder zu einer leeren Stelle im Arbeitsbereich gezogen werden. In diesem Fall fragt das System, welcher Knoten erstellt werden soll.

#### So erstellen Sie einen Knoten

- **1** Klicken Sie mit der rechten Maustaste im farbigen Arbeitsbereich.
	- ✓ Eine Liste mit den verschiedenen Knotentypen erscheint.
- **2** Wählen Sie unter **Create node** den gewünschten Knoten aus.
	- ✓ Die Registerkarte **Node details**, in der Sie den Knoten konfigurieren können, öffnet sich.

Knoten können auch durch einfaches Ziehen einer Linie von einem anderen Knoten aus erstellt werden. Das Hinzufügen eines neuen Knotens beginnt mit der Auswahl eines bestimmten Knotentyps.

#### So entfernen Sie einen Knoten

- **1** Klicken Sie auf den gewünschten Knoten.
- **2** Klicken Sie auf Ihrer Tastatur auf die Zurück-Taste.

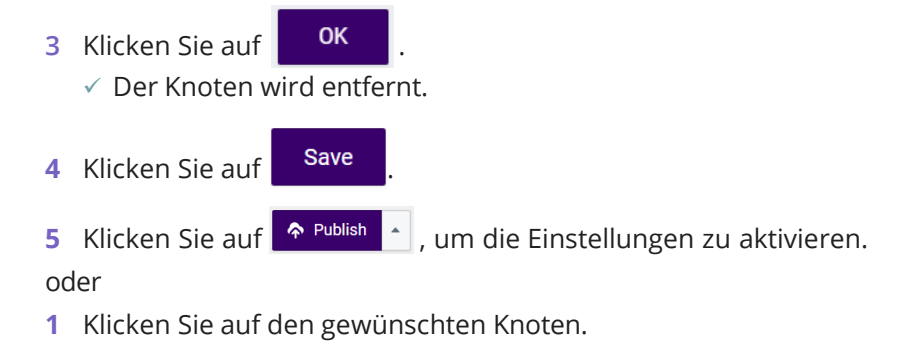

- **2** Klicken Sie auf **Remove Node** in der Seitenleiste.
	- $\checkmark$  Ein Popup-Fenster, in dem Sie den Vorgang bestätigen müssen, öffnet sich.
- **3** Klicken Sie auf **DK** 
	- ✓ Der Knoten wird entfernt.
- **4** Klicken Sie auf **Save**
- 
- **5** Klicken Sie auf <sup>A Publish</sup> , um die Einstellungen zu aktivieren.

#### So fügen einen Knoten zwischen zwei anderen ein

- **1** Klicken Sie mit der rechten Maustaste auf den Pfeil zwischen den Knoten.
	- $\checkmark$  Eine Liste mit den verschiedenen Knotentypen erscheint.
- **2** Wählen Sie den gewünschten Knoten aus.
	- ✓ Die Registerkarte **Node details**, in der Sie den Knoten konfigurieren können, öffnet sich.
- **3** Klicken Sie auf **Save** 
	-
- 
- 4 Klicken Sie auf <sup>• Publish</sup> , um die Einstellungen zu aktivieren.

#### oder

- **1** Klicken Sie auf den Pfeil zwischen den Knoten.
	- ✓ Die Registerkarte **Link details** öffnet sich.
- **2** Klicken Sie auf **Insert node**.
	- $\checkmark$  Eine Liste mit den verschiedenen Knotentypen erscheint.
- **3** Wählen Sie den gewünschten Knoten aus.
	- ✓ Die Registerkarte **Node details**, in der Sie den Knoten konfigurieren können, öffnet sich.
- **4** Klicken Sie auf **Save**

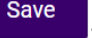

**5** Klicken Sie auf <sup>A Publish</sup> |, um die Einstellungen zu aktivieren.

Für weitere Informationen zur Konfiguration der verschiedenen Knotentypen, siehe *4.2.1 [Basis-Flows](#page-39-2)*, Seite 39 und *4.2.2 [Telefonie-](#page-54-0)[Flows](#page-54-0)*, Seite 54.

### <span id="page-35-0"></span>**4.1.2 TAGS**

Um Tags in Flows zu nutzen, müssen diese in den Einstellungen konfiguriert werden. Bei der Erstellung von Knoten stehen folgende Tags zur Verfügung: System-Tags und Benutzer-Tags.

#### System-Tags

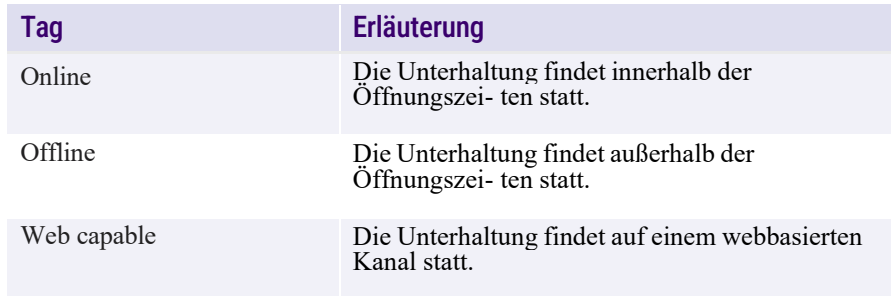

#### Tags für Benutzerdaten

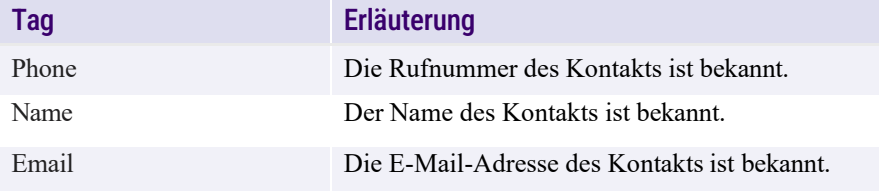

Für mehr Informationen zu Tags, siehe *[3.2.2.3](#page-22-3) Tags*, Seite 22.

#### <span id="page-35-1"></span>**4.1.3 BEDINGUNGEN**

Bedingungen werden verwendet, um ein bestimmtes Verhalten zu bewirken, z .B. ob ein Knoten ausgeführt oder übersprungen werden soll. Alle Bedingungen hängen davon ab, ob es Tags auf dem Bot gibt oder nicht. Die Auswertung der Tags richtet sich nach der Liste der Bedingungen:

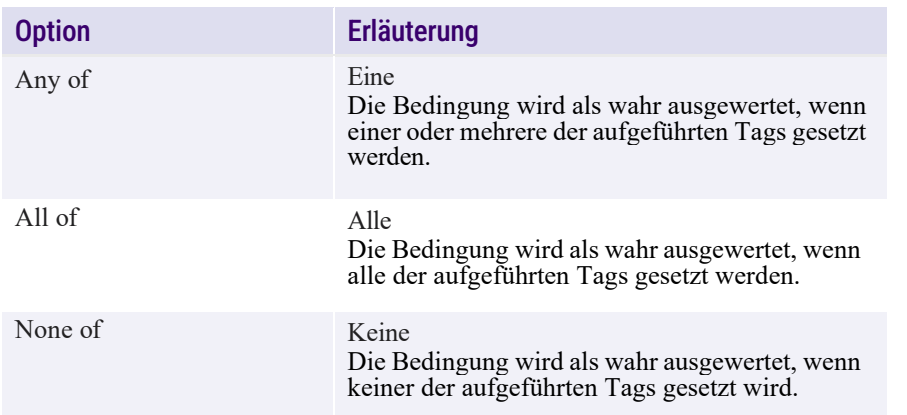

### <span id="page-36-0"></span>**4.1.4 TRIGGERS**

Ein Trigger ist ein Ereignis, das Ihr Bot verwendet, um ein Thema zu identifizieren und einen Flow zu starten. Die folgenden Ereignisse können einen Flow auslösen:

- eine Unterhaltung wird gestartet
- ⚫ der Input vom Benutzer wird von System erkannt
- ⚫ der Input vom Benutzer wird nicht erkannt

#### Main

In einem Flow startet der Trigger **Main** die Unterhaltung. Daher wird jeder Knoten, der mit diesem Trigger verknüpft ist, zuerst ausgeführt. Ein neuer Flow beginnt mit einem Haupt-Trigger.

#### <span id="page-36-1"></span>So starten Sie den Trigger "Main"

- **1** Klicken Sie mit der rechten Maustaste im farbigen Arbeitsbereich.
	- $\checkmark$  Eine Liste mit den verschiedenen Knotentypen und Triggern erscheint.
- **2** Klicken Sie auf **Main**.
	- ✓ Die Registerkarte **Node details**, in der Sie den Trigger konfigurieren können, öffnet sich.
- **3** Klicken Sie auf **Add condition**, wenn Sie eine Bedingung für den Knoten hinzufügen möchten.
- **4** Wählen Sie unter **Condition** eine der folgenden Optionen aus:

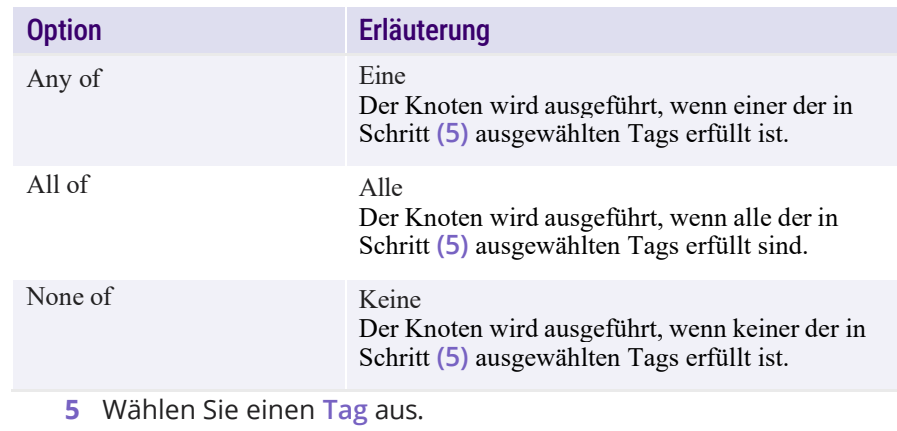

- ⚫ System Online
- ⚫ System Offline
- ⚫ System Web capable
- ⚫ User Name
- ⚫ User E-mail
- **6** Klicken Sie auf **Advanced**, wenn Sie weitere Einstellungen für den Knoten vornehmen möchten.

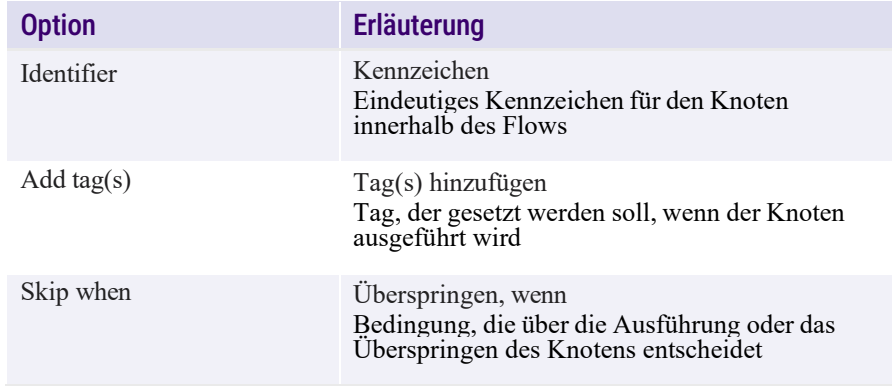

- **7** Klicken Sie auf **Save**  $\checkmark$  Der Trigger wird hinzugefügt.
- 

8 Klicken Sie auf **A<sup>Publish</sup> A**, um die Einstellungen zu aktivieren.

#### <span id="page-37-0"></span>Unknown

Wenn vom Benutzer Eingaben empfangen werden, die nicht mit dem aktuellen Knoten oder einem der definierten Intent-Triggern übereinstimmen, löst das System einen Trigger **Unknown** aus. Damit können Sie ein Fallback-Verhalten einrichten, z. B. an einen Menschen eskalieren oder die Benutzerintention anhand einer Befragung durch den Bot auflösen.

#### So starten Sie den Trigger "Unknown"

- **1** Klicken Sie mit der rechten Maustaste im farbigen Arbeitsbereich.
	- ✓ Eine Liste mit den verschiedenen Knotentypen und Triggern erscheint.
- **2** Klicken Sie auf **Unknown**.
	- ✓ Die Registerkarte **Node details**, in der Sie den Trigger konfigurieren können, öffnet sich.
- **3** Klicken Sie auf **Add condition**, wenn Sie eine Bedingung für den Knoten hinzufügen möchten.
- **4** Wählen Sie unter **Condition** eine der folgenden Optionen aus:

![](_page_37_Picture_597.jpeg)

![](_page_37_Picture_598.jpeg)

- **5** Wählen Sie einen **Tag** aus.
	- ⚫ System Online
	- ⚫ System Offline
	- ⚫ System Web capable
	- ⚫ User Name
	- ⚫ User E-mail
- **6** Klicken Sie auf **Advanced**, wenn Sie weitere Einstellungen für den Knoten vornehmen möchten.

![](_page_37_Picture_599.jpeg)

**7** Klicken Sie auf **Save** 

✓ Der Trigger wird hinzugefügt.

8 Klicken Sie auf <sup>A Publish</sup> |, um die Einstellungen zu aktivieren.

#### <span id="page-37-1"></span>Intent

Mit dem Trigger **Intent** werden Benutzer-Inputs ausgelöst, die nicht vom aktuellen Knoten mithilfe trainierter Benutzer-Intents erfasst werden. Wenn Sie einen Intent im Playbook definieren, ist er überall in der Unterhaltung verfügbar. Wenn Sie ihn in einem

untergeordneten Flow definieren, gilt er nur für den Bereich dieses Flows. Für mehr Informationen über Intents, siehe *[3.2.4 Training](#page-24-1)*, [Seite 24.](#page-24-1)

#### So starten Sie den Trigger "Intent"

- **1** Klicken Sie mit der rechten Maustaste im farbigen Arbeitsbereich.
	- $\checkmark$  Eine Liste mit den verschiedenen Knotentypen und Triggern erscheint.
- **2** Klicken Sie auf **Intent**.
	- ✓ Die Registerkarte **Node details**, in der Sie den Trigger konfigurieren können, öffnet sich.
- **3** Klicken Sie auf **Add condition**, wenn Sie eine Bedingung für den Knoten hinzufügen möchten.
- **4** Wählen Sie unter **Condition** eine der folgenden Optionen aus:

![](_page_38_Picture_693.jpeg)

- **5** Wählen Sie einen **Tag** aus.
	- ⚫ System Online
	- ⚫ System Offline
	- ⚫ System Web capable
	- ⚫ User Name
	- ⚫ User E-mail
- **6** Klicken Sie auf **Advanced**, wenn Sie weitere Einstellungen für den Knoten vornehmen möchten.

![](_page_38_Picture_694.jpeg)

- **7** Klicken Sie unter **Intent** auf **Pick**.  $\checkmark$  Ein Popup-Fenster öffnet sich.
- **8** Wählen Sie einen Intent aus der Liste. oder
- **8** Geben Sie ein Schlüsselwort in das Suchfeld ein, um einen Intent zu finden.

![](_page_38_Picture_21.jpeg)

Sie können einen Intent erstellen oder aus der Bibliothek importieren, siehe *So [erstellen](#page-24-2) Sie einen Intent*, Seite 24 und *So [importieren](#page-25-1) Sie einen Intent*, Seite [25.](#page-25-1)

**9** Klicken Sie auf **Advanced**, wenn Sie weitere Einstellungen für den Knoten vornehmen möchten.

![](_page_38_Picture_695.jpeg)

**10** Klicken Sie auf **Save** 

 $\checkmark$  Der Knoten wird hinzugefügt.

11 Klicken Sie auf **A<sup>Publish</sup> August** um die Einstellungen zu aktivieren.

### <span id="page-39-0"></span>**4.1.5 VARIABLES**

Informationen, die in einem Gespräch erfasst werden, können Variablen zugewiesen werden. Das Feld **Assign to** wird dafür verwendet. Variablen können in der Benutzerdatenbank gespeichert werden und sind somit bei der nächsten Konversation mit diesem Benutzer wieder verfügbar. Sie können im Bereich **Kontakte** eingesehen werden.

Die erfassten Daten können dann in anderen Knoten wieder verwendet werden. Dies nennt man "einbetten", indem man die Syntax **#{variable}** verwendet. Zum Beispiel kann der Name des Benutzers, der im Benutzerobjekt gespeichert ist, in einen Text eingebettet werden: #{user.first\_name}

Ţ.

Die Variablen answer, message, bot, dialog und event sind vorbehalten. Verwenden Sie keine dieser Bezeichnungen, wenn Sie Variablen erstellen.

## <span id="page-39-1"></span>**4.2 FLOWS KONFIGURIEREN**

Ein SmartIVR-Bot nutzt zwei Arten von Flows: die **Basis-Flows** und die **Telefonie-Flows**.

### <span id="page-39-2"></span>**4.2.1 BASIS-FLOWS**

Der Skill **Base flows** legt die Grundlage für Ihren Bot und ermöglicht es Ihnen, Ihren Bot mit Flows zu gestalten. Ohne diesen Skill können Sie keine Flows entwerfen und Ihr Bot wird nicht funktionieren, wenn Sie keine eigenen Skripte schreiben.

Der Skill **Base flows** enthält die folgenden Knotentypen: **Send, Ask** und **Control**.

#### <span id="page-39-3"></span>**4.2.1.1 SAY**

Der Knotentyp **Say** wird verwendet, um dem Bot einen Text in einer Unterhaltung aussagen zu lassen.

#### So konfigurieren Sie einen "Say"-Knoten

- **1** Klicken Sie mit der rechten Maustaste auf das farbige Arbeitsfeld.
	- ✓ Eine Liste mit den verschiedenen Knotentypen erscheint.
- **2** Klicken Sie auf **Say**.
	- ✓ Die Registerkarte **Node details**, in der Sie den Knoten konfigurieren können, öffnet sich.

Stellen Sie sicher, dass Sie in Ihrem Flow eine Verbindung (Pfeil) zu dem neuen Knoten herstellen.

- **3** Geben Sie den gewünschten Text im Eingabefeld **Text** ein. oder
- **3** Klicken Sie im Eingabefeld auf
	- ✓ Das Popup-Fenster **Audio recorder**, in dem Sie eine Audiodatei hochladen bzw. aufzeichnen können, öffnet sich.

![](_page_39_Picture_518.jpeg)

6

6

Option **Erläuterung** Caption Bezeichnung

![](_page_40_Picture_535.jpeg)

Geben Sie im Eingabefeld eine Bezeichnung für

- **6** Klicken Sie auf **Add condition**, wenn Sie eine Bedingung für den Knoten hinzufügen möchten.
- **7** Wählen Sie unter **Condition** eine der folgenden Optionen aus:

![](_page_40_Picture_536.jpeg)

### <span id="page-41-0"></span>**4.2.1.2 ASK**

![](_page_41_Picture_377.jpeg)

Der Knoten **Ask** wird konfiguriert, um vom Benutzer die Antwort auf eine Frage zu erhalten. Es gibt mehrere Variante von **Ask**, je nachdem welche Antwort vom Bot ermittelt wird: **Choice, Open, Language, Name, Phone, Date**.

#### <span id="page-41-1"></span>Ask choice

![](_page_41_Picture_5.jpeg)

Mit der Knotenvariante **Ask choice** können Sie den Benutzer auffordern, eine Auswahl zu treffen. Das System wird die Frage so lange wiederholen, bis eineAntwort gegeben wird, wobei das Sys- tem die Frage basierend auf den konfigurierten Wiederholungsfra- gen abwechselnd stellt.

Auswahlmöglichkeiten können hinzugefügt werden, indem Verknüpfungspfeile vom Knoten **Ask choice** zu anderen Knoten gezogen werden. Jede Verknüpfung ist eine Auswahlmöglichkeit, die auch als **Labelled Link** (beschriftete Verknüpfung) bezeichnet wird.

#### So konfigurieren Sie einen "Ask choice"-Knoten

- **1** Klicken Sie mit der rechten Maustaste auf das farbige Arbeitsfeld.
	- ✓ Eine Liste mit den verschiedenen Knotentypen erscheint.
- **2** Klicken Sie auf **Ask | Choice**.

Ħ

✓ Die Registerkarte **Node details**, in der Sie den Knoten konfigurieren können, öffnet sich.

Stellen Sie sicher, dass Sie in Ihrem Flow eine Verbindung (Pfeil) zu dem neuen Knoten herstellen.

- **3** Geben Sie die gewünschte Frage im Eingabefeld **Question** ein. oder
- **3** Klicken Sie im Eingabefeld auf

![](_page_41_Picture_16.jpeg)

✓ Das Popup-Fenster **Audio recorder**, in dem Sie eine Audiodatei hochladen bzw. aufzeichnen können, öffnet sich.

![](_page_41_Picture_378.jpeg)

- **4** Klicken Sie auf **Apply**.
	- ✓ Die Audiodatei wird gespeichert und für den Knoten **Ask choice** verwendet.

Mit einem Klick hochgeladene Audiodatei anhören. können Sie sich den eingegebenen Text bzw. die

Bei einem mehrsprachigen Bot zeigt ein Warnsymbol im Eingabefeld an, dass Sie einen Text bzw. eine Datei für die anderen Sprachen festlegen müssen. Klicken Sie dafür auf die jeweilige Flagge und laden Sie eine Audio- datei hoch bzw. geben Sie den entsprechenden Text ein. Mit einem Klick auf

können Sie die automatische Übersetzungsfunktion nutzen.

**5** Geben Sie unter **Try again (1)** die Wiederholungsfrage ein, die verwendet wird, wenn eine falsche Angabe gemacht wurde.

oder

- 
- **5** Klicken Sie auf **D**, um eine Audiodatei einzustellen.
- **6** Geben Sie unter **Try again (2)** eine alternative Wiederholungsfrage ein.

oder

- **6** Klicken Sie auf **Der Audiodatei einzustellen.**
- **7** Geben Sie unter **Assign to** einen Variablenname ein, wenn Sie die Antwort einer Variablen in der Unterhaltung zuweisen wollen.
- **8** Aktivieren Sie den Regler **Remember**, wenn Sie die Antwort speichern möchten.
- **9** Klicken Sie auf **Advanced**, wenn Sie weitere Einstellungen für den Knoten vornehmen möchten. Erforderliche Felder sind mit einem Sternchen (\*) markiert.

**10** Klicken Sie auf **Save** 

![](_page_42_Picture_19.jpeg)

 $\checkmark$  Der Knoten wird hinzugefügt.

11 Klicken Sie auf **A<sup>Publish</sup> -** um die Einstellungen zu aktivieren.

#### <span id="page-42-0"></span>Labelled link

Ein beschrifteter Verknüpfungspfeil (Labelled link) entspricht einer Auswahlmöglichkeit, mit der eine Frage beantwortet werden kann. Jeder Verknüpfungspfeil steht für eine Auswahlmöglichkeit.

Die verfügbaren Auswahlmöglichkeiten werden durch das Zeichnen von Verknüpfungspfeilen vom Knoten **Ask choice** zu anderen Knoten erstellt. Wenn ein Verknüpfungspfeil ohne einen Zielknoten gezeichnet wird, werden Sie vom System automatisch aufgefordert, einen zu erstellenden Knotentyp zu wählen.

#### So konfigurieren Sie einen "Labelled link"

- **1** Klicken Sie auf einen Verknüpfungspfeil unter dem Knoten **Ask choice**.
	- ✓ Die Registerkarte **Link details** öffnet sich.

![](_page_42_Picture_654.jpeg)

**2** Klicken Sie auf **Advanced**, wenn Sie weitere Einstellungen für den Knoten vornehmen möchten.

- **3** Klicken Sie auf **Save**
- 

4 Klicken Sie auf <sup>A Publish</sup> , um die Einstellungen zu aktivieren.

#### <span id="page-43-0"></span>Ask open

Die Knoten-Variante **Ask open** wird verwendet, um eine offene Frage zu stellen, für die keine vordefinierten Auswahlmöglichkeiten erforderlich sind.

#### So konfigurieren Sie einen "Ask open"-Knoten

- **1** Klicken Sie mit der rechten Maustaste auf das farbige Arbeitsfeld.
	- $\checkmark$  Eine Liste mit den verschiedenen Knotentypen erscheint.
- **2** Klicken Sie auf **Ask | Open**.
	- ✓ Die Registerkarte **Node details**, in der Sie den Knoten konfigurieren können, öffnet sich.

Stellen Sie sicher, dass Sie in Ihrem Flow eine Verbindung (Pfeil) zu dem neuen Knoten herstellen.

**3** Geben Sie die gewünschte Frage im Eingabefeld **Question** ein. oder

- **3** Klicken Sie im Eingabefeld auf
	- ✓ Das Popup-Fenster **Audio recorder**, in dem Sie eine Audiodatei hochladen bzw. aufzeichnen können, öffnet sich.

![](_page_43_Picture_633.jpeg)

![](_page_43_Picture_634.jpeg)

✓ Die Audiodatei wird gespeichert und für den Knoten **Ask open** verwendet.

▶ können Sie sich den eingegebenen Text bzw. die Mit einem Klick hochgeladene Audiodatei anhören.

Bei einem mehrsprachigen Bot zeigt ein Warnsymbol im Eingabefeld an, dass Sie einen Text bzw. eine Datei für die anderen Sprachen festlegen müssen. Klicken Sie dafür auf die jeweilige Flagge und laden Sie eine Audio- datei hoch bzw. geben Sie den entsprechenden Text ein. Mit einem Klick auf

können Sie die automatische Übersetzungsfunktion nutzen.

- **5** Geben Sie unter **Assign to** einen Variablenname ein, wenn Sie die Antwort einer Variablen in der Unterhaltung zuweisen wollen.
- **6** Klicken Sie auf **Advanced**, wenn Sie weitere Einstellungen für den Knoten vornehmen möchten.
- **7** Klicken Sie auf **Save**

Ŧ

- ✓ Der Knoten wird hinzugefügt.
- 

8 Klicken Sie auf <sup>& Publish</sup> - um die Einstellungen zu aktivieren.

#### <span id="page-44-0"></span>Ask name

Der Name eines Benutzers ist wichtig, um Unterhaltungen in der Plattform zu finden oder den Benutzer zu einem späteren Zeitpunkt erneut ansprechen zu können. Daher wird der Name beim Knoten **Ask name** standardmäßig auch im Benutzerobjekt gespeichert, so dass er in den Bereichen **Konversationen, Posteingang**  und **Kontakte** auf der Plattform verfügbar ist.

#### So konfigurieren Sie einen "Ask name"-Knoten

- **1** Klicken Sie mit der rechten Maustaste auf das farbige Arbeitsfeld.
	- $\checkmark$  Eine Liste mit den verschiedenen Knotentypen erscheint.
- **2** Klicken Sie auf **Ask | Name**.
	- ✓ Die Registerkarte **Node details**, in der Sie den Knoten konfigurieren können, öffnet sich.

Stellen Sie sicher, dass Sie in Ihrem Flow eine Verbindung (Pfeil) zu dem neuen Knoten herstellen.

- **3** Geben Sie die gewünschte Frage im Eingabefeld **Question** ein. oder
- **3** Klicken Sie im Eingabefeld auf
	- ✓ Das Popup-Fenster **Audio recorder**, in dem Sie eine Audiodatei hochladen bzw. aufzeichnen können, öffnet sich.

![](_page_44_Picture_604.jpeg)

![](_page_44_Figure_14.jpeg)

**9** Klicken Sie auf **A** Publish **A** , um die Einstellungen zu aktivieren.

#### <span id="page-45-0"></span>Ask phone

Eine Telefonnummer kann auf verschiedene Arten eingegeben werden, z. B. mit oder ohne Landesvorwahl, Bindestrichen usw. Aus diesem Grund gibt es eine Variante des Knotens **Ask**, die spezi- ell auf die Abfrage von Telefonnummern ausgerichtet ist.

Wenn die Telefonnummer vom Benutzer abgefragt wird, kann sie in der vordefinierten Telefonvariable im Benutzerobjekt gespei- chert werden. So wird die Telefonnummer auch in den Bereichen **Kontakte, Posteingang** und **Unterhaltungen** auf der Plattform verfügbar.

Wenn das System die Telefonnummer eines Benutzers bereits kennt, weil sie vom System übermittelt wurde, kann der Bot diese Nummer verwenden oder dem Benutzer zumindest die Möglichkeit geben, dies zu tun.

#### So konfigurieren Sie einen "Ask phone"-Knoten

- **1** Klicken Sie mit der rechten Maustaste auf das farbige Arbeitsfeld.
	- $\checkmark$  Eine Liste mit den verschiedenen Knotentypen erscheint.
- **2** Klicken Sie auf **Ask | Phone**.
	- ✓ Die Registerkarte **Node details**, in der Sie den Knoten konfigurieren können, öffnet sich.

Stellen Sie sicher, dass Sie in Ihrem Flow eine Verbindung (Pfeil) zu dem neuen Knoten herstellen.

- **3** Geben Sie die gewünschte Frage im Eingabefeld **Question** ein. oder
- **3** Klicken Sie im Eingabefeld auf
	- ✓ Das Popup-Fenster **Audio recorder**, in dem Sie eine Audiodatei hochladen bzw. aufzeichnen können, öffnet sich.

![](_page_45_Picture_591.jpeg)

oder

Ħ.

- 
- **6** Klicken Sie auf **Demanuel Audiodatei einzustellen.**
- **7** Geben Sie unter **Assign to** einen Variablenname ein, wenn Sie die Antwort einer Variablen in der Unterhaltung zuweisen wollen.
- **8** Aktivieren Sie den Regler **Remember in user.phone**, wenn Sie die Variable auch im Benutzerobjekt speichern möchten.
- **9** Aktivieren Sie den Regler **Disable number validation**, wenn Sie die Überprüfung der Rufnummern deaktivieren möchten.
- **10** Aktivieren Sie den Regler **Force mobile only**, wenn Sie den Benutzer zur Angabe einer Handynummer zwingen möchten.
- **11** Legen Sie unter **Use current number** fest, ob die vom System übermittelte Rufnummer (Anrufer-ID) wiederverwendet werden soll.
	- ⚫ **Yes Ja**

Wählen Sie diese Option, wenn die Rufnummer immer wieder verwenden soll.

⚫ **Ask** - **Fragen**

Wählen Sie diese Option, wenn das System zuerst fragen soll, bevor die übermittelte Rufnummer wiederverwendet wird.

⚫ **No** - **Nein**

Wählen Sie diese Option, wenn das System immer nach der Rufnummer fragen soll.

- **12** Klicken Sie auf **Advanced**, wenn Sie weitere Einstellungen für den Knoten vornehmen möchten. Erforderliche Felder sind mit einem Sternchen (\*) markiert.
- **13** Klicken Sie auf **Save**

![](_page_46_Picture_16.jpeg)

- ✓ Der Knoten wird hinzugefügt.
- 

14 Klicken Sie auf <sup>& Publish</sup> , um die Einstellungen zu aktivieren.

#### <span id="page-46-0"></span>Ask language

Bei Bots mit mehreren Kanälen kann es sinnvoll sein, den Benutzer die Sprache wählen zu lassen, anstatt sie vom Bot bestimmen zu lassen. Ohne den Knoten **Ask language** wählt das System die Spra-

che anhand der Landesvorwahl der Telefonnummer bei Telefonie-Kanälen oder anhand der Browser- oder App-Einstellungen für andere Kanäle.

Mit der Knotenvariante **Ask language** wählt der Benutzer seine bevorzugte Sprache aus und das System wechselt dann für den Rest des Gesprächs in die ausgewählte Sprache.

#### So konfigurieren Sie einen "Ask language"-Knoten

- **1** Klicken Sie mit der rechten Maustaste auf das farbige Arbeitsfeld.
	- ✓ Eine Liste mit den verschiedenen Knotentypen erscheint.
- **2** Klicken Sie auf **Ask | Language**.
	- ✓ Die Registerkarte **Node details**, in der Sie den Knoten konfigurieren können, öffnet sich.

Stellen Sie sicher, dass Sie in Ihrem Flow eine Verbindung (Pfeil) zu dem neuen Knoten herstellen.

- **3** Geben Sie unter **Assign to** einen Variablenname ein, wenn Sie die Antwort einer Variablen in der Unterhaltung zuweisen wollen.
- **4** Klicken Sie auf **Advanced**, wenn Sie weitere Einstellungen für den Knoten vornehmen möchten. Erforderliche Felder sind mit einem Sternchen (\*) markiert.
- **5** Klicken Sie auf save
	- ✓ Der Knoten wird hinzugefügt.
- **6** Klicken Sie auf **A** Publish **A** um die Einstellungen zu aktivieren.

#### <span id="page-46-1"></span>Ask date

Der Knoten **Ask Date** kann in den Flow eingefügt werden, um ein Datum zu erfassen. Je nach Kanal kann das Datum auf unterschiedliche Weise ermittelt werden: durch Datumsauswahlfeld, über DTMF oder durch eine Frage mit einer Texteingabe.

#### Formatierung des Datums

In den Feldern I**nput by dtmf** und **Output format** werden folgende Elemente zur Datumsformatierung verwendet:

![](_page_47_Picture_638.jpeg)

#### So konfigurieren Sie einen "Ask date"-Knoten

- **1** Klicken Sie mit der rechten Maustaste auf das farbige Arbeitsfeld.
	- $\checkmark$  Eine Liste mit den verschiedenen Knotentypen erscheint.
- **2** Klicken Sie auf **Ask | Date**.
	- ✓ Die Registerkarte **Node details**, in der Sie den Knoten konfigurieren können, öffnet sich.

Stellen Sie sicher, dass Sie in Ihrem Flow eine Verbindung (Pfeil) zu dem neuen Knoten herstellen.

**3** Geben Sie die gewünschte Frage im Eingabefeld **Question** ein. oder

- **3** Klicken Sie im Eingabefeld auf
	- ✓ Das Popup-Fenster **Audio recorder**, in dem Sie eine Audiodatei hochladen bzw. aufzeichnen können, öffnet sich.

![](_page_47_Picture_639.jpeg)

oder

f.

Ŧ

- **6** Klicken Sie auf **D**, um eine Audiodatei einzustellen.
- **7** Legen Sie unter **Input by dtmf** fest, ob und wie DTMF-Töne erlaubt ist.
- **8** Legen Sie unter **Output format** fest, wie das im Feld **Assign to** gespeicherte Datum formatiert werden soll.
- **9** Geben Sie unter **Assign to** einen Variablenname ein, wenn Sie die Antwort einer Variablen in der Unterhaltung zuweisen wollen.
- **10** Geben Sie unter **Assign ISO to** einen Variablennamen ein, wenn Sie das Ergebnis einer Variablen in der Unterhaltung zuweisen wollen.
- **11** Aktivieren Sie den Regler **Remember**, wenn Sie die Antwort einer Variablen in der Unterhaltung zuweisen möchten
- **12** Wählen Sie unter **Range** eine der folgenden Optionen aus, um den zulässigen Datumsbereich zu begrenzen:
	- ⚫ Any
	- ⚫ Only future
	- Only past
- **13** Begrenzen Sie ggf. unter **Offset** das zulässige Datum auf eine bestimmte Anzahl von Tagen aus dem gewählten Bereich. *Beispiel: Wenn range = past und offset = 1, können Sie zwischen gestern und den Tag davor wählen.*
- **14** Klicken Sie auf **Advanced**, wenn Sie weitere Einstellungen für den Knoten vornehmen möchten. Erforderliche Felder sind mit einem Sternchen (\*) markiert.
- **15** Wählen Sie unter **Constraints** eine der folgenden Optionen aus, um die Auswahl der Wochentage einzuschränken.
	- ⚫ Any
	- ⚫ Only workdays
	- ⚫ Only weekends
- **16** Klicken Sie auf **Add exclusion**, wenn Sie eine Ausnahme hinzufügen möchten. Sie können mehrere Ausnahmen hinzufügen.
	- $\checkmark$  Ein Feld, in dem Sie ein Datum eingeben bzw, auswählen können, öffnet sich.

![](_page_48_Figure_19.jpeg)

Fahren Sie mit der Maus über eine Ausnahme und klicken Sie auf  $\overline{m}$ , um sie zu löschen.

![](_page_48_Figure_21.jpeg)

18 Klicken Sie auf **A<sup>Publish</sup> Aum die Einstellungen zu aktivieren.** 

#### <span id="page-48-0"></span>**4.2.1.3 SEND**

![](_page_48_Figure_24.jpeg)

Mit dem Knoten **Send** können Sie Flows konfigurieren, um Notizen, E-Mail oder WhatsApp-Nachrichten zu verschicken.

#### Send note

Sie können die Knotenvariante **Send note** zu Ihrem Flow hinzufügen, um eine Notiz zu erstellen. Eine Notiz enthält einen Verweis auf den Kontakt und die entsprechende Unterhaltung.

#### <span id="page-48-1"></span>So konfigurieren Sie einen "Send note"-Knoten

- **1** Klicken Sie mit der rechten Maustaste auf das farbige Arbeitsfeld.
	- $\checkmark$  Eine Liste mit den verschiedenen Knotentypen erscheint.
- **2** Klicken Sie auf **Send | Note**.
	- ✓ Der erstellte Knoten erscheint im Editor und es öffnet sich die Registerkarte **Node details**, in der Sie den Knoten konfigurieren können.

![](_page_49_Picture_3.jpeg)

Stellen Sie sicher, dass Sie in Ihrem Flow eine Verbindung (Pfeil) zu dem neuen Knoten herstellen.

**3** Geben Sie unter **Subject** den Betreff der Nachricht ein. Mit **#{...}** können Variablen eingefügt werden.

Mit einem Klick auf  $\blacksquare$  können Sie eine Audiodatei hochladen bzw. aufzeichnen.

**4** Geben Sie unter **Message** den Nachrichtentext ein. Mit **#{...}** können Variablen eingefügt werden.

Mit einem Klick auf  $\blacksquare$  können Sie eine Audiodatei hochladen bzw. aufzeichnen.

Mit einem Klick hochgeladene Audiodatei anhören. können Sie sich den eingegebenen Text bzw. die

Bei einem mehrsprachigen Bot zeigt ein Warnsymbol im Eingabefeld an, dass Sie einen Text bzw. eine Datei für die anderen Sprachen festlegen müssen. Klicken Sie dafür auf die jeweilige Flagge und laden Sie eine Audio- datei hoch bzw. geben Sie den entsprechenden Text ein. Mit einem Klick auf

können Sie die automatische Übersetzungsfunktion nutzen.

- **5** Wählen Sie unter **Note tag** einen Tag für die Notiz aus.
	- ⚫ System Online
	- ⚫ System Offline
	- ⚫ System Web capable
	- ⚫ User Name
	- ⚫ User Email
	- ⚫ User E-mail
- **6** Klicken Sie auf **Advanced**, wenn Sie weitere Einstellungen für den Knoten vornehmen möchten.
- **7** Klicken Sie auf **Save** 
	- ✓ Der Knoten wird hinzugefügt.
- 8 Klicken Sie auf <sup>& Publish</sup> <sup>1</sup>. um die Einstellungen zu aktivieren.

#### <span id="page-49-0"></span>Send email

Das System kann E-Mails bei der Ausführung eines Flows verschicken, wenn eine E-Mail-Adresse bekannt ist. Die E-Mail kann an den Benutzer, der mit dem Bot kommuniziert, oder an das Unternehmen bzw. den Eigentümer des Bots gesendet werden.

#### So konfigurieren Sie einen "Send email"-Knoten

- **1** Klicken Sie mit der rechten Maustaste auf das farbige Arbeitsfeld.
	- $\checkmark$  Eine Liste mit den verschiedenen Knotentypen erscheint.
- **2** Klicken Sie auf **Send | Email**.
	- ✓ Der erstellte Knoten erscheint im Editor und es öffnet sich die Registerkarte **Node details**, in der Sie den Knoten konfigurieren können.

![](_page_49_Picture_31.jpeg)

Stellen Sie sicher, dass Sie in Ihrem Flow eine Verbindung (Pfeil) zu dem neuen Knoten herstellen.

**3** Geben Sie unter **Email** den Empfänger der E-Mail ein.

![](_page_49_Picture_34.jpeg)

Wenn das Feld Email leer ist, wird die Variable #{user.email} verwendet.

**4** Klicken Sie auf **Advanced**, wenn Sie weitere Einstellungen für den Knoten vornehmen möchten.

- **2** Klicken Sie auf **Send | Whatsapp**.
	- $\checkmark$  Der erstellte Knoten erscheint im Editor und es öffnet sich die Registerkarte **Node details**, in der Sie den Knoten konfigurieren können.

![](_page_50_Figure_4.jpeg)

Stellen Sie sicher, dass Sie in Ihrem Flow eine Verbindung (Pfeil) zu dem neuen Knoten herstellen.

- **3** Klicken Sie unter **Phone number** auf die Flagge, um das Land aus der Dropdown-Liste auszuwählen und geben Sie die Rufnummer des Empfängers ein.
- **4** Wählen Sie unter **Template** das WhatsApp-Template, das verwendet werden soll.
- **5** Klicken Sie auf **Advanced**, wenn Sie weitere Einstellungen für den Knoten vornehmen möchten.
- **6** Klicken Sie auf **Save** 
	- ✓ Der Knoten wird hinzugefügt.
- <span id="page-50-1"></span>**7** Klicken Sie auf <sup>A Publish</sup> |, um die Einstellungen zu aktivieren.

#### **4.2.1.4 CONTROL**

![](_page_50_Picture_13.jpeg)

- **5** Klicken Sie auf save
	- $\checkmark$  Der Knoten wird hinzugefügt.
- 

**6** Klicken Sie auf **A** Publish **Audition** Kum die Einstellungen zu aktivieren.

#### <span id="page-50-0"></span>Send whatsapp

Mit dem Knoten **Send Whatsapp** kann eine WhatsApp-Nachricht gesendet werden. Dies kann nützlich sein, um Anrufe auf WhatsApp umzuleiten. Aufgrund der asynchronen Nachrichtenübermittlung können die Kunden jederzeit und überall (auch außerhalb der Geschäftszeiten) mit Ihnen in Kontakt treten.

Damit das System eine ausgehende WhatsApp-Nachricht senden kann, müssen gültige WhatsApp-Anmeldedaten konfiguriert werden. Es gibt zwei Möglichkeiten, WhatsApp zu konfigurieren:

- **1** Unter **Channels**: Wenn ein Bot sowohl eingehende als auch ausgehende WhatsApp-Nachrichten verarbeiten soll (z. B. für die Social Messaging Inbox), muss ein WhatsApp-Kanal konfiguriert werden. Mehr zur Konfiguration von WhatsApp-Kanälen entnehmen Sie der DialoX - [Social Messaging Dokumentation.](https://help.enreach.com/dialox/1.00/social_messaging/Enreach/de-DE/index.html%23page/help/chap_channels.6.01.html)
- **2** Unter **Integrations**: Wenn ein Bot nicht primär für Social Messaging verwendet wird und nur eine WhatsApp-Verbindung für den Versand ausgehender Nachrichten benötigt, ist lediglich eine Integration in einen bestehenden WhatsApp-Kanal erforderlich. Das ist der Fall für SmartIVR-Bots.

Wenn die Verbindung zu WhatsApp hergestellt ist, können Sie den Knoten **Send whatsapp** konfigurieren und verwenden. Ist die Verbindung zu WhatsApp nicht hergestellt, erscheint beim Erstellen des Knotens eine Warnung in der Seitenleiste.

#### So konfigurieren Sie einen "Send whatsapp"-Knoten

- **1** Klicken Sie mit der rechten Maustaste auf das farbige Arbeitsfeld.
	- $\checkmark$  Eine Liste mit den verschiedenen Knotentypen erscheint.

Der Knoten **Control** hat folgende Varianten: **Pause, Branch, Go to flow, Invoke dialog**, und **Close**.

#### <span id="page-51-0"></span>Pause

Der Knoten **Pause** wird benutzt, um dem Gespräch eine Pause hinzuzufügen. Erforderliche Felder sind mit einem Sternchen (\*) markiert.

#### So konfigurieren Sie einen "Pause"-Knoten

- **1** Klicken Sie mit der rechten Maustaste auf das farbige Arbeitsfeld.
	- ✓ Eine Liste mit den verschiedenen Knotentypen erscheint.
- **2** Klicken Sie auf **Control | Pause**.
	- $\checkmark$  Der erstellte Knoten erscheint im Editor und es öffnet sich die Registerkarte **Node details**, in der Sie den Knoten konfigurieren können.

Stellen Sie sicher, dass Sie in Ihrem Flow eine Verbindung (Pfeil) zu dem neuen Knoten herstellen.

- **3** Geben Sie unter **Wait time (seconds)** die Länge der Pause in Sekunden ein.
- **4** Klicken Sie auf **Advanced**, wenn Sie weitere Einstellungen für den Knoten vornehmen möchten.
- **5** Klicken Sie auf save
	- ✓ Der Knoten wird hinzugefügt.
- **6** Klicken Sie auf **A** Publish **1**, um die Einstellungen zu aktivieren.

#### <span id="page-51-1"></span>Branch

![](_page_51_Figure_18.jpeg)

Ein Flow kann zwei oder mehr Zweige aufweisen, wenn Benutzereingaben verwendet werden, z. B. mit dem Knoten **Ask choice**. Wenn eine Verzweigung ohne direkten Input vom Benutzer erforderlich ist, kann die Knotenvariante **Branch** verwendet werden.

Das Verhalten des Zweigs wird durch seine Verknüpfungen bestimmt. Das System ermittelt anhand der zugewiesenen Bedingungen, welche Verknüpfung ausgeführt werden soll.

#### So konfigurieren Sie einen "Branch"-Knoten

- **1** Klicken Sie mit der rechten Maustaste auf das farbige Arbeitsfeld.
	- $\checkmark$  Eine Liste mit den verschiedenen Knotentypen erscheint.
- **2** Klicken Sie auf **Control | Branch**.
	- ✓ Der erstellte Knoten erscheint im Editor.
- **3** Ziehen Sie einen Verknüpfungspfeil, um einen Zweig zu erstellen.
	- $\checkmark$  Eine Liste mit den verschiedenen Knotentypen erscheint.
- **4** Wählen und konfigurieren Sie den Knoten, den Sie mit dem Zweig verbinden möchten. Wiederholen Sie den Vorgang für alle Zweige, die Sie auf dem Knoten **Branch** erstellen möchten.
- **5** Klicken Sie auf einen Verknüpfungspfeil, um die Bedingungen für die Ausführung des Zweigs zu konfigurieren.
	- ✓ Die Registerkarte **Node details**, in der Sie den Knoten konfigurieren können, öffnet sich.
- **6** Klicken Sie auf **Add condition**, wenn Sie eine Bedingung für den Knoten hinzufügen möchten.
- **7** Wählen Sie unter **Condition** eine der folgenden Optionen aus:

![](_page_52_Picture_601.jpeg)

- **8** Wählen Sie einen **Tag** aus.
	- ⚫ System Online
	- ⚫ System Offline
	- ⚫ System Web capable
	- ⚫ User Name
	- ⚫ User E-mail
- **9** Geben Sie unter **Label** den Namen für die Bedingung ein.
- **10** Klicken Sie auf **Advanced**, wenn Sie weitere Einstellungen für den Knoten vornehmen möchten.

**11** Klicken Sie auf **Save** 

12 Klicken Sie auf **A<sup>Publish</sup> August** um die Einstellungen zu aktivieren.

#### <span id="page-52-0"></span>Invoke dialog

Der Knoten **Invoke Dialog** ruft einen benutzerdefinierten Dialog auf. Auf diese Weise kann ein beliebiges Verhalten zu einem Flow hinzugefügt werden, auch wenn es keinen eingebauten Knoten dafür gibt.

#### So konfigurieren Sie einen "Invoke dialog"-Knoten

- **1** Klicken Sie mit der rechten Maustaste auf das farbige Arbeitsfeld.
	- ✓ Eine Liste mit den verschiedenen Knotentypen erscheint.
- **2** Klicken Sie auf **Control | Invoke dialog**.
	- ✓ Der erstellte Knoten erscheint im Editor und es öffnet sich die Registerkarte **Node details**, in der Sie den Knoten konfigurieren können.

Stellen Sie sicher, dass Sie in Ihrem Flow eine Verbindung (Pfeil) zu dem neuen Knoten herstellen.

- **3** Geben Sie unter **Dialog** den Namen des Dialogs ein, der abgerufen werden soll.
- **4** Klicken Sie auf **Advanced**, wenn Sie weitere Einstellungen für den Knoten vornehmen möchten.
- **5** Klicken Sie auf save
	- $\checkmark$  Der Knoten wird hinzugefügt.
- **6** Klicken Sie auf **A** Publish 1, um die Einstellungen zu aktivieren.

Wenn kein Dialog vorhanden ist, wird keine Warnung ausgegeben und der Schritt wird einfach übersprungen.

#### <span id="page-53-0"></span>Go to flow

![](_page_53_Figure_2.jpeg)

Mit der Knotenvariante **Go to Flow** kann das System zu einem anderen Flow springen.

#### So konfigurieren Sie einen "Go to flow"-Knoten

- **1** Klicken Sie mit der rechten Maustaste auf das farbige Arbeitsfeld.
	- $\checkmark$  Eine Liste mit den verschiedenen Knotentypen erscheint.
- **2** Klicken Sie auf **Control | Go to flow**.
	- ✓ Der erstellte Knoten erscheint im Editor und es öffnet sich die Registerkarte **Node details**, in der Sie den Knoten konfigurieren können.

![](_page_53_Picture_9.jpeg)

Stellen Sie sicher, dass Sie in Ihrem Flow eine Verbindung (Pfeil) zu dem neuen Knoten herstellen.

- **3** Klicken Sie unter **Flow** auf die Dropdown-Liste **Select flow**.
	- $\checkmark$  Es erscheint die Liste der Flows, die für den Bot erstellt wurden.
- **4** Wählen Sie den Flow, zu dem das System springen soll.
- **5** Klicken Sie auf **Advanced**, wenn Sie weitere Einstellungen für den Knoten vornehmen möchten.

![](_page_53_Figure_15.jpeg)

**7** Klicken Sie auf  $\bigcap$  P<sup>ublish</sup>  $\bigcap$ , um die Einstellungen zu aktivieren.

Standardmäßig kehrt ein Flow nach seiner Ausführung zum vorherigen Flow zurück. Wenn Sie dieses Verhalten nicht wünschen, müssen Sie mit dem Knoten Close abschließen, siehe *So erstellen Sie einen " Close" -Knoten*, Seite 53.

Beachten Sie, dass bei einer Änderung des Flow-Namens nicht alle Verweise auf diesen Flow automatisch angepasst werden. Wenn der Name eines Flows geändert wird, werden alle Verweise auf den Flow unterbrochen.

#### Close

Die Knotenvariante **Close** beendet eine Unterhaltung und diese kann nicht wieder geöffnet werden. Jede neue Interaktion mit diesem Kontakt führt dazu, dass eine neue Unterhaltung erstellt wird.

#### So erstellen Sie einen "Close"-Knoten

- **1** Klicken Sie mit der rechten Maustaste auf das farbige Arbeitsfeld.
	- $\checkmark$  Eine Liste mit den verschiedenen Knotentypen erscheint.
- **2** Klicken Sie auf **Control | Close**.
	- ✓ Der erstellte Knoten erscheint im Editor und es öffnet sich die Registerkarte **Node details**, in der Sie den Knoten konfigurieren können.

![](_page_53_Picture_26.jpeg)

<span id="page-53-1"></span>n

Stellen Sie sicher, dass Sie in Ihrem Flow eine Verbindung (Pfeil) zu dem neuen Knoten herstellen.

**3** Geben Sie die gewünschte Ansage im Feld **Text** ein. oder

### <span id="page-54-0"></span>**4.2.2 TELEFONIE-FLOWS**

- **3** Klicken Sie im Eingabefeld auf  $\Box$ 
	- ✓ Das Popup-Fenster **Audio recorder**, in dem Sie eine Audiodatei hochladen bzw. aufzeichnen können, öffnet sich.

![](_page_54_Picture_432.jpeg)

- **4** Klicken Sie auf **Apply**.
	- ✓ Die Audiodatei wird gespeichert und für den Knoten **Close** verwendet.
- **5** Klicken Sie auf **Advanced**, wenn Sie weitere Einstellungen für den Knoten vornehmen möchten.
- **6** Klicken Sie auf **Save** 
	- ✓ Der Knoten wird hinzugefügt.
- 

**7** Klicken Sie auf **A** Publish **1**, um die Einstellungen zu aktivieren.

![](_page_54_Picture_12.jpeg)

Mit dem Skill **Phone flows** kann Ihr Bot die Telefonie nutzen. Folgende Knotentypen werden dafür zum Bot hinzugefügt: **Dial number**, **Dial smart**.

#### <span id="page-54-1"></span>Anwahlmethode

Voicebots können hinauswählen, um das Gespräch an eine andere Rufnummer oder Nebenstelle weiterzuleiten.

Die Anwahl kann auf zwei verschiedene Arten erfolgen:

- ⚫ **SIP invite**: Der Anruf wird weitergeleitet, aber wenn es nicht entgegengenommen, wird er vom bot wieder übernommen.
- ⚫ **SIP refer**: Der Anruf wird sofort weitergeleitet und kommt nicht zurück.

W.

Mit SIP invite bleibt der Bot im Hintergrund, wodurch Nutzungskosten weiter anfallen. Wenn also ein Bot den Anruf entgegennimmt und ihn nach einer Minute Gesprächszeit per SIP invite an eine andere Nummer weiterleitet, wird die Dauer dieses Anrufs zu der ersten Minute hinzugezählt. Wenn z. B. das Gespräch nach dieser Weiterleitung 10 Minuten dauert, werden insgesamt 11 Minuten in Rechnung gestellt.

#### <span id="page-55-0"></span>**4.2.2.1 DIAL NUMBER**

Mit dem Knoten **Dial number** können Sie Anwahl einer Nummer oder Nebenstelle in Ihrem Flow hinzufügen.

![](_page_55_Picture_3.jpeg)

Der Knoten Dial number wird standardmäßig mit SIP refer konfiguriert, weil so nach der Übergabe keine Kosten mehr anfallen.

#### So konfigurieren Sie einen "Dial number"-Knoten

- **1** Klicken Sie mit der rechten Maustaste auf das farbige Arbeitsfeld.
	- $\checkmark$  Eine Liste mit den verschiedenen Knotentypen erscheint.
- **2** Klicken Sie auf **Dial | number**.
	- ✓ Die Registerkarte **Node details**, in der Sie den Knoten konfigurieren können, öffnet sich.

Stellen Sie sicher, dass Sie in Ihrem Flow eine Verbindung (Pfeil) zu dem neuen Knoten herstellen.

![](_page_55_Picture_527.jpeg)

- **3** Klicken Sie auf **Advanced**, wenn Sie weitere Einstellungen für den Knoten vornehmen möchten.
- **4** Klicken Sie auf save
	- ✓ Die Knoten wird hinzugefügt.
- **5** Klicken Sie auf **A** Publish **1**, um die Einstellungen zu aktivieren.

#### <span id="page-55-1"></span>**4.2.2.2 DIAL SMART**

![](_page_55_Picture_17.jpeg)

Mit der Knotenvariante **Dial smart** können Sie den Knoten **Dial Number** um Fallback-Funktionen erweitern und den Flow intelligenter gestalten. Auf diese Weise können zusätzliche Schritte und Zweige im Flow eingespart werden.

#### So konfigurieren Sie einen "Dial smart"-Knoten

- **1** Klicken Sie mit der rechten Maustaste auf das farbige Arbeitsfeld.
	- ✓ Eine Liste mit den verschiedenen Knotentypen erscheint.
- **2** Klicken Sie auf **Dial | Smart**.
	- ✓ Die Registerkarte **Node details**, in der Sie den Knoten konfigurieren können, öffnet sich.

![](_page_55_Picture_24.jpeg)

Stellen Sie sicher, dass Sie in Ihrem Flow eine Verbindung (Pfeil) zu dem neuen Knoten herstellen.

![](_page_56_Picture_573.jpeg)

**3** Geben Sie die gewünschte Ansage im Feld **Text** ein. oder

- **3** Klicken Sie im Eingabefeld auf **1**.
	- ✓ Das Popup-Fenster **Audio recorder**, in dem Sie eine Audiodatei hochladen bzw. aufzeichnen können, öffnet sich.

![](_page_56_Picture_574.jpeg)

- **4** Klicken Sie auf **Apply**.
	- ✓ Die Audiodatei wird gespeichert und für den Knoten **Dial smart** verwendet.
- **5** Legen Sie unter **Opening hours** fest, wie die Öffnungszeiten bestimmt werden:

![](_page_56_Picture_575.jpeg)

**6** Legen Sie die Ansage und Flows fest, die je nach Verfügbarkeit ausgeführt werden sollen.

![](_page_56_Picture_576.jpeg)

![](_page_57_Picture_171.jpeg)

**7** Klicken Sie auf **Advanced** , wenn Sie weitere Einstellungen für den Knoten vornehmen möchten.

.

**8** Klicken Sie auf

![](_page_57_Picture_4.jpeg)

- ✓ Die Knoten wird hinzugefügt.
- **9** Klicken Sie auf **Persies August 1**, um die Einstellungen zu aktivieren.